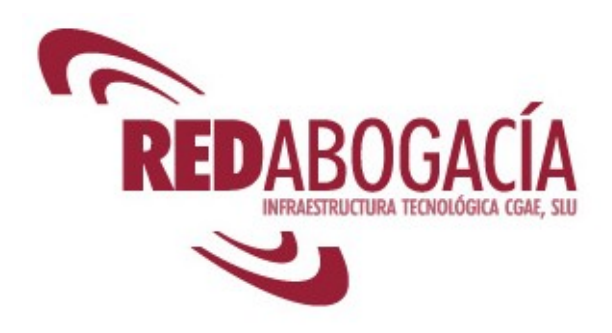

# **MANUAL DE USUARIO**

# **COMUNICACIÓN DE INTERVENCIÓN PROFESIONAL (CIP)**

# **(PERSONAL COLEGIO)**

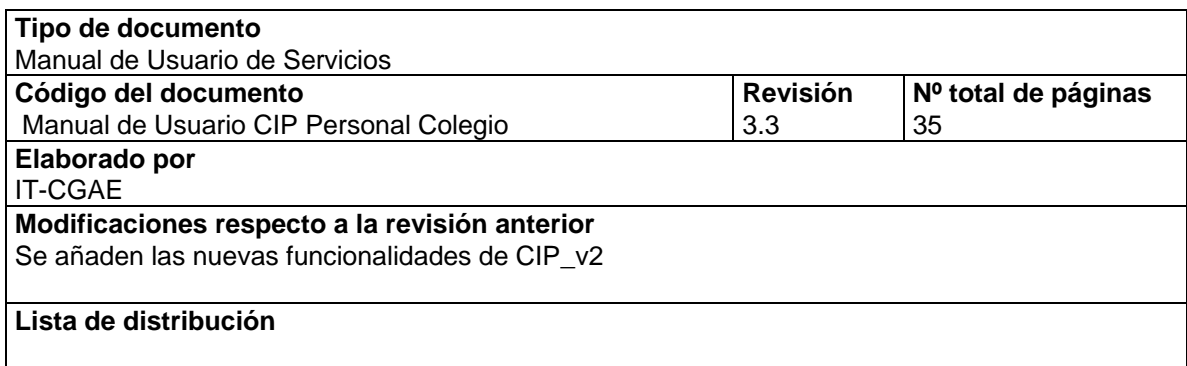

**REDABOGACÍA** Tipo de documento: Manual de Usuario de Servicios Revisión Fecha Código del documento 16/01/2008 3.3 Manual de Usuario CIP Personal Colegio

# ÍNDICE

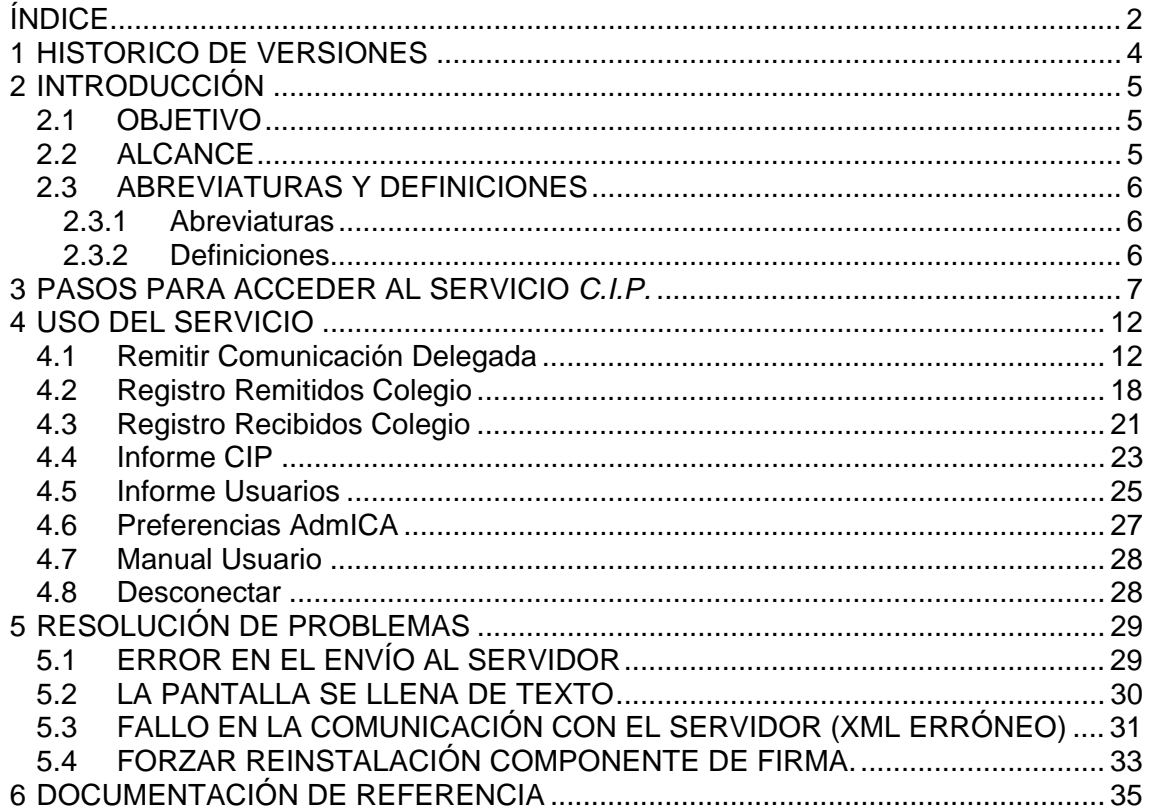

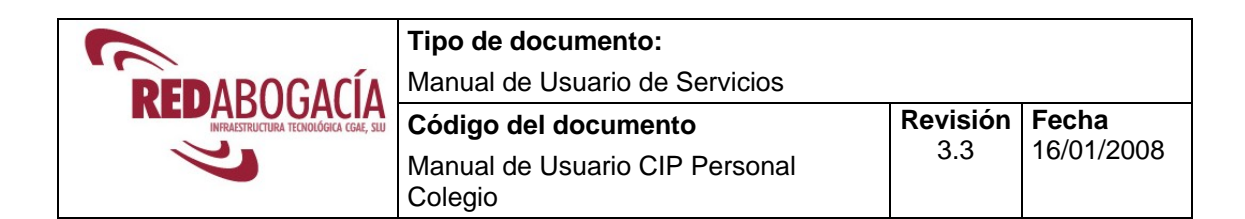

# **ÍNDICE DE FIGURAS**

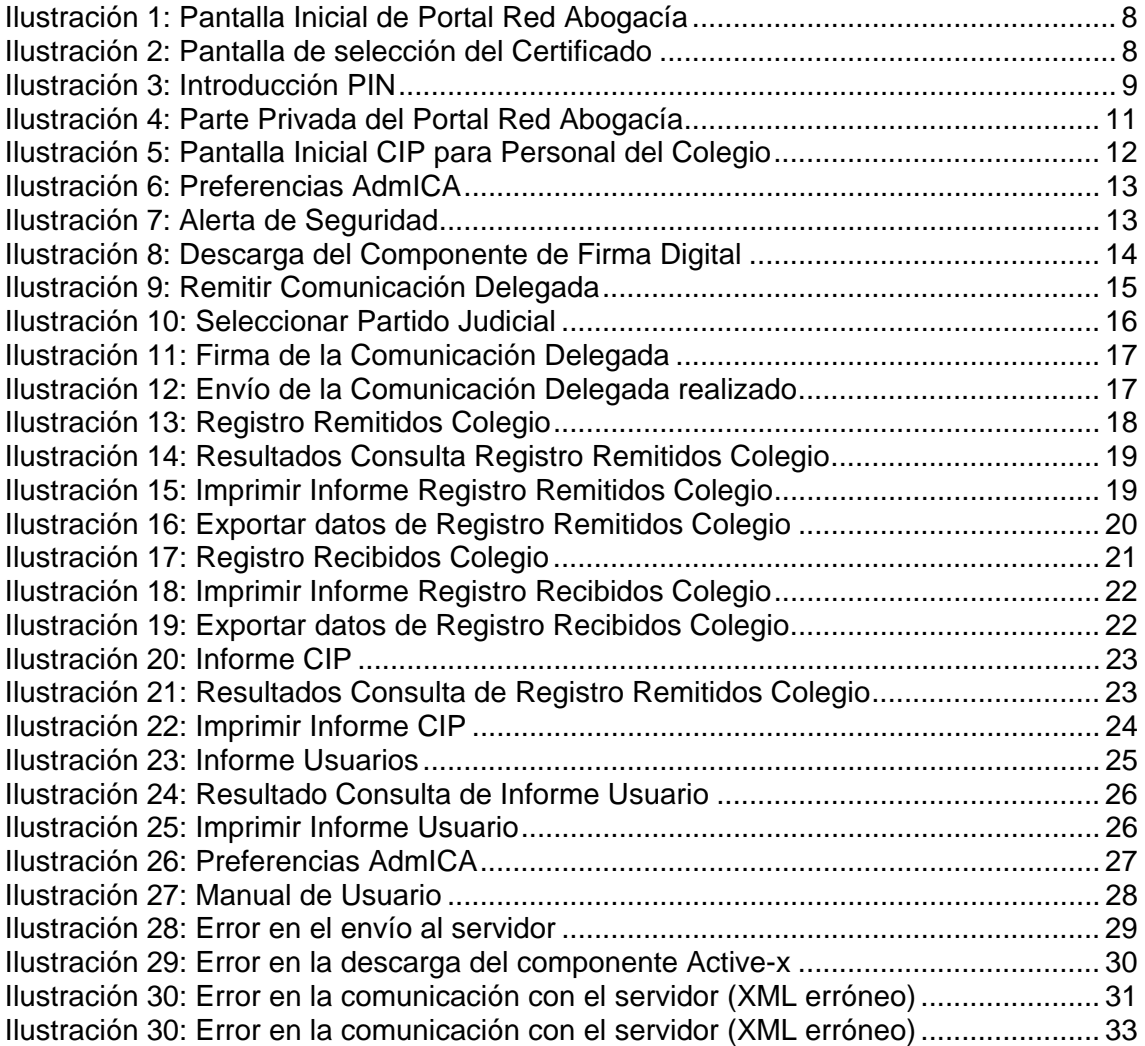

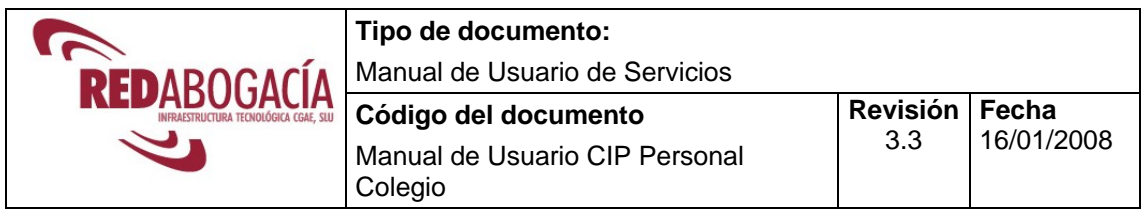

# **1 HISTORICO DE VERSIONES**

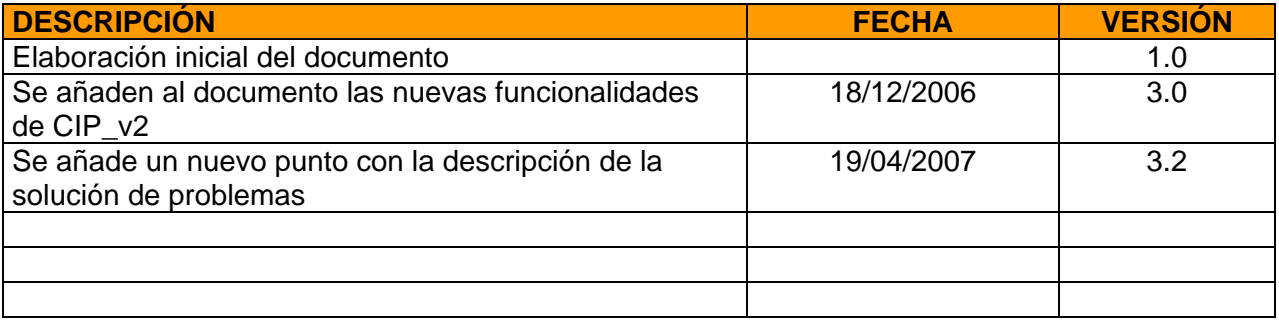

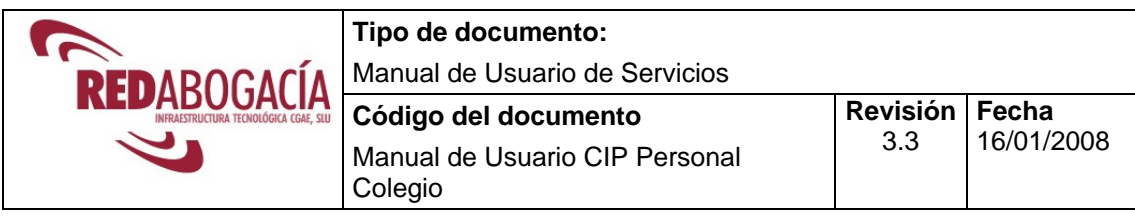

# **2 INTRODUCCIÓN**

*¿Qué es el servicio de Comunicaciones de Intervención Profesional (C.I.P.)?:*

Es el servicio del Portal Redabogacia a través del cual el Colegiado podrá realizar desde cualquier lugar, a través de Internet, la Comunicación obligatoria necesaria para poder ejercer fuera de la jurisdicción del Colegio al que pertenece. El sistema, automáticamente envía esta solicitud al interesado, al Colegio de origen en donde reside el colegiado, al Colegio de destino y al CGAE o Consejo Autonómico en su caso.

*Acceso al servicio C.I.P.:* Los Abogados acceden al servicio C.I.P. por medio de su **certificado digital ACA (Autoridad de la Certificación de la Abogacía)** alojado en su tarjeta criptográfica (carnet colegial). El servicio telemático proporciona un formulario para ser completado con los apartados establecidos en la CIRCULAR N° 107/2000 y ser firmados digitalmente a través del certificado digital ACA

### **2.1 OBJETIVO**

El presente documento se elabora con el objetivo de definir la operativa de la funcionalidad del Sistema de Comunicación de Intervención Profesional CIP.

### **2.2 ALCANCE**

El presente documento va dirigido al Personal del Colegio. En el apartado 4 se describe detalladamente como el Personal del Colegio puede realizar una Comunicación de Intervención Profesional.

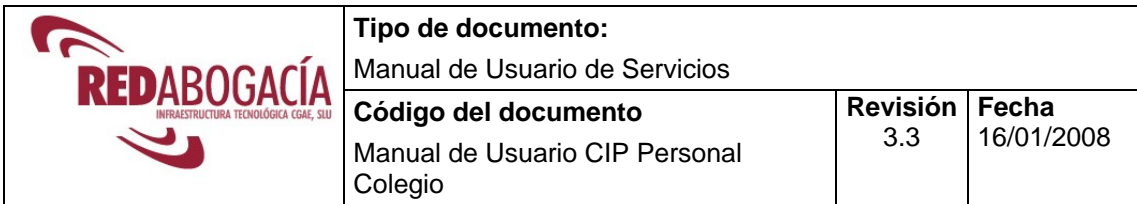

### **2.3 ABREVIATURAS Y DEFINICIONES**

#### 2.3.1 Abreviaturas

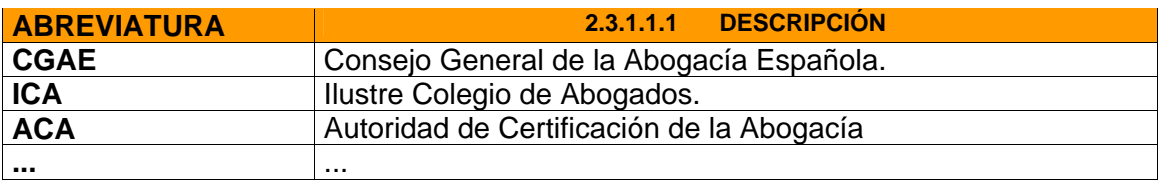

#### 2.3.2 Definiciones

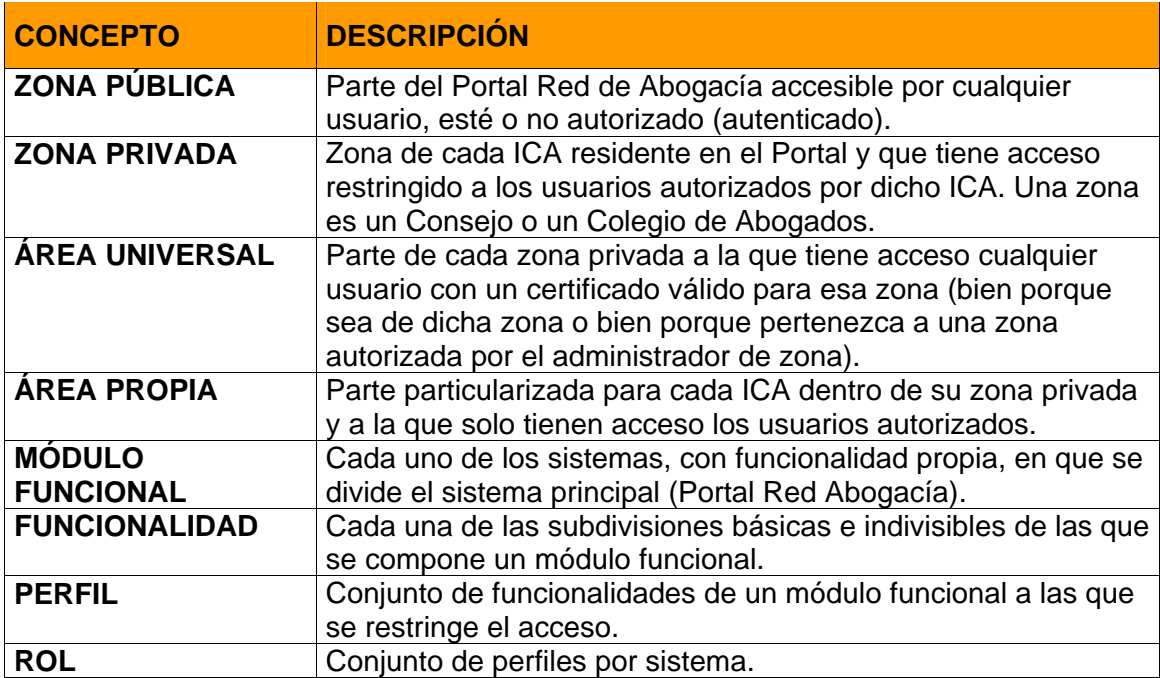

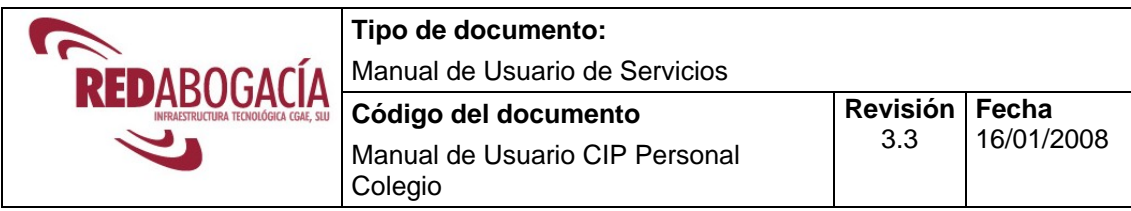

## **3 PASOS PARA ACCEDER AL SERVICIO** *C.I.P.*

- 1) **Requisito previo,** verificar el funcionamiento del Kit de instalación: *Lector tarjeta - aplicación*. Para mayor información se recomienda lectura del documento "Manual Usuario ACA Instalación Elementos" ubicado en el CD Rom de su Kit de Firma y en la sección de "Documentación" del portal privado de Redabogacia de su ICA o llamar al servicio especializado de atención al usuario: *902 41 11 41(ext.1)*.
- 2) Introducir **la tarjeta criptográfica** (que contiene el certificado digital) en el lector de tarjetas.
- 3) **Entrar en la página Web de su Colegio de residencia** donde aparecerá un el enlace directo a Red Abogacia a través del cual entrará directamente **en la zona privada**, o bien, acceda a través del portal http://www.redabogacia.org, (en este último caso, para entrar en la zona privada de su Colegio, situarse con el ratón en el *mapa* del margen derecho, pinchar la Comunidad Autónoma a la que pertenece su Colegio y elegir su Colegio de Abogados de residencia).
- 4) **De especial interés para los usuarios de Windows XP- SP2.** Precaución con el bloqueador de ventanas emergente, se recomienda tenerlo desactivado desde IExplorer menú *Herramientas.* La versión SP2 informa de manera diferente de la descarga de un nuevo componente, en este caso tendremos una barra superior dentro de la ventana IExplorer, hacer clic botón dcho. y seleccionar Instalar ActiveX.

Una vez realizados los pasos anteriores, aparecerá la **pantalla inicial del Portal Redabogacia.** 

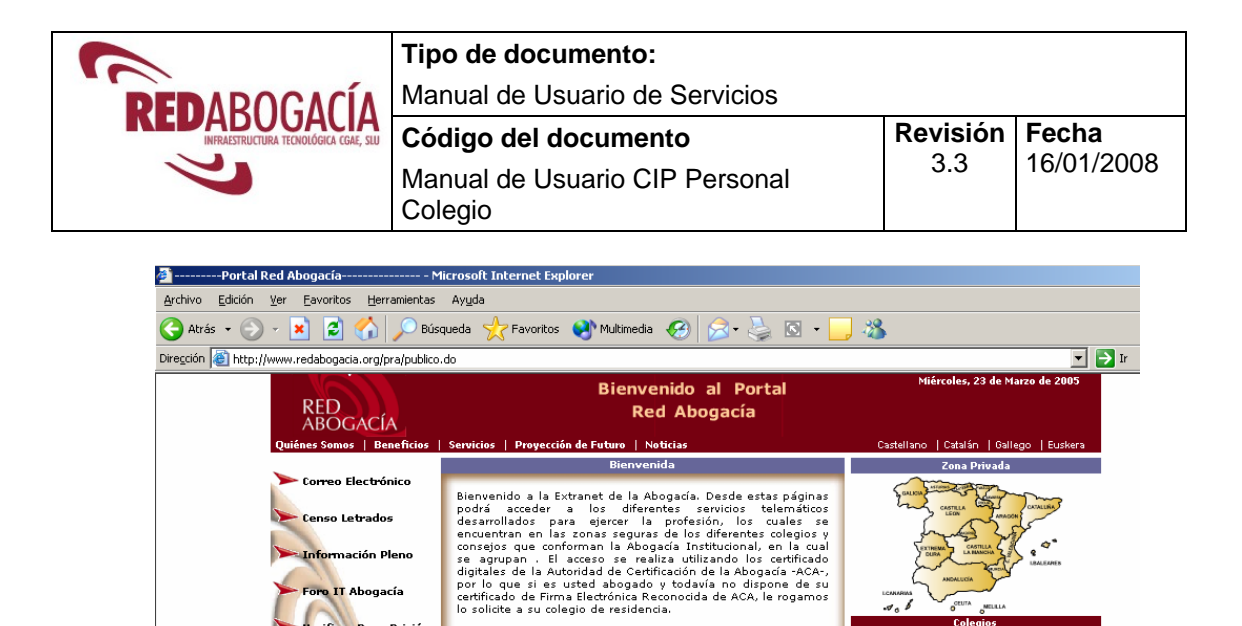

.<br>Nación Plenc **IT Abogacía** 

Ilustración 1: Pantalla Inicial de Portal Red Abogacía

El acceso se realiza utilizando los certificado digitales de la<br>Autoridad de Certificación de la Abogada -ACA-, por lo que si<br>es usted abogado y todavía no dispone de su certificado de<br>Firma Electrónica Reconoida de ACA, l

**EL ICA Huesca**  $\triangle$  ICA Teruel **E ICA Zaragoza** 

En segundo lugar aparecerá la siguiente pantalla en la que podrá visualizar sus datos personales (Nombre, Apellidos y DNI) recogidos del Certificado Digital.

er 6.0 a 800

met Expl

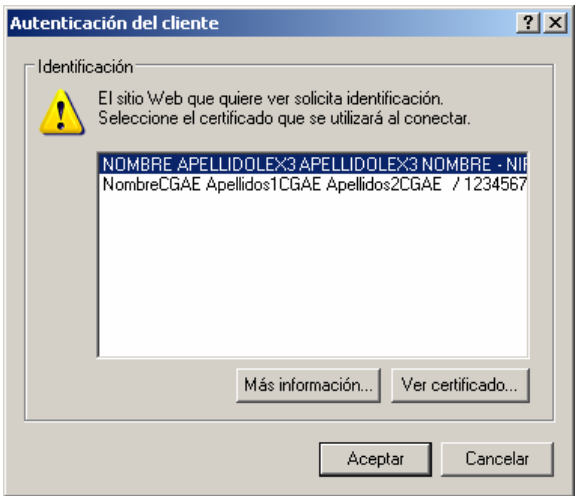

Ilustración 2: Pantalla de selección del Certificado

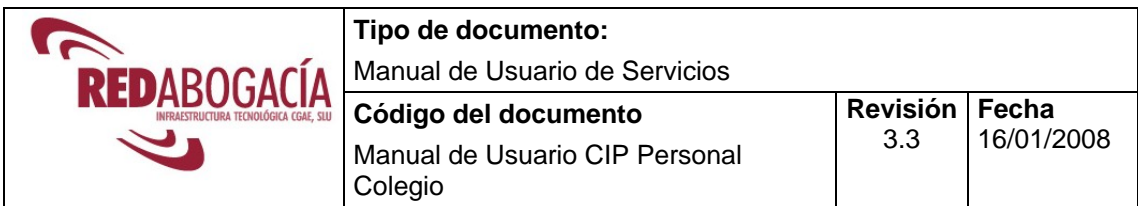

**Proceder a seleccionar el Certificado** (con el botón izquierdo del ratón) y presionar el botón **Aceptar.** Recuerde que sólo podrá acceder con un certificado del tipo Abogado o de Personal del Colegio mostrándose distintas funcionalidades en uno y otro caso.

#### **Introducción de PIN**.

El portal reconoce el certificado como proveniente de una Autoridad Certificadora autorizada, y solicita al usuario la **introducción del PIN** de la tarjeta. Es conveniente recordar que el número máximo de intentos incorrectos es *limitado*<sup>1</sup>; quedando bloqueado el pin si se supera. En este caso, sólo el código **PUK** puede desbloquear el pin, pero hay que tener en cuenta que también es de carácter *limitado*<sup>2</sup>. Al tercer intento fallido del puk, la tarjeta quedará bloqueada, y por tanto el certificado será inservible.

Pantalla de solicitud de PIN:

 $\overline{a}$ 

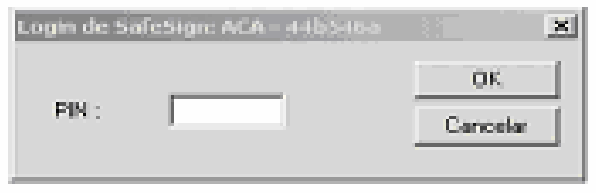

Ilustración 3: Introducción PIN

<sup>1</sup> **PIN:** El usuario dispone de 3 intentos antes de que se bloquee la tarjeta. Esto **no** significa en ningún caso que su certificado haya sido revocado.

<sup>2</sup> **PUK:** El usuario dispone de 3 intentos antes de que se bloquee la tarjeta.

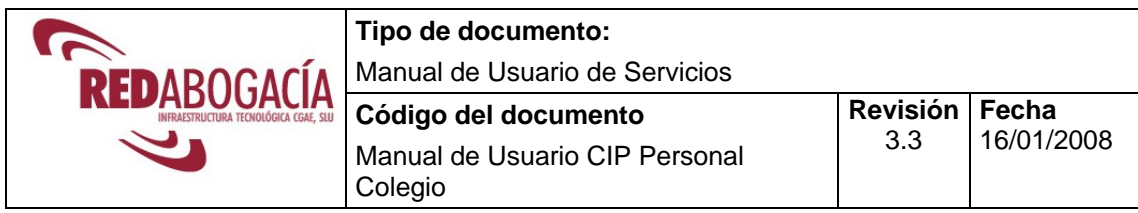

#### Si le aparece el siguiente aviso:

"*La página que está intentando ver requiere el uso de un certificado de cliente válido. El certificado de cliente ha caducado o ya no es válido. El certificado de cliente sirve para identificarle como usuario válido del recurso*."

Puede deberse a varias circunstancias:

- Que el certificado ha caducado. En este sentido hay que tener en cuenta que el plazo de caducidad es de 3 años.
- Que la instalación lector-tarjeta-aplicación (requisito previo mencionado en el punto 3 del presente documento) no sea correcta.
- Que la sesión establecida haya caducado, en cuyo caso será necesario cerrar todas las ventanas del navegador de Internet y volver a abrir Red Abogacía.

Si la anomalía persiste, póngase en contacto con el **servicio especializado de atención al usuario**: **902 41 11 41**.

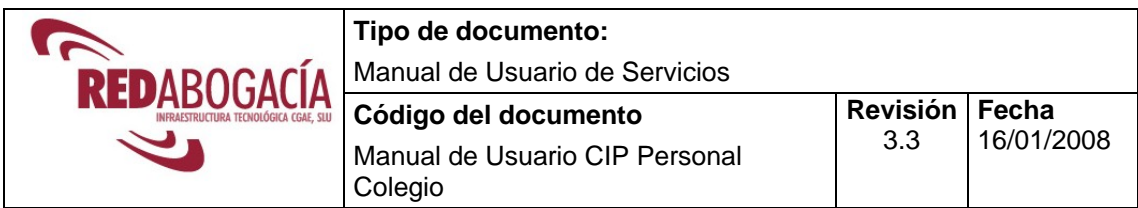

Pantalla que se muestra:

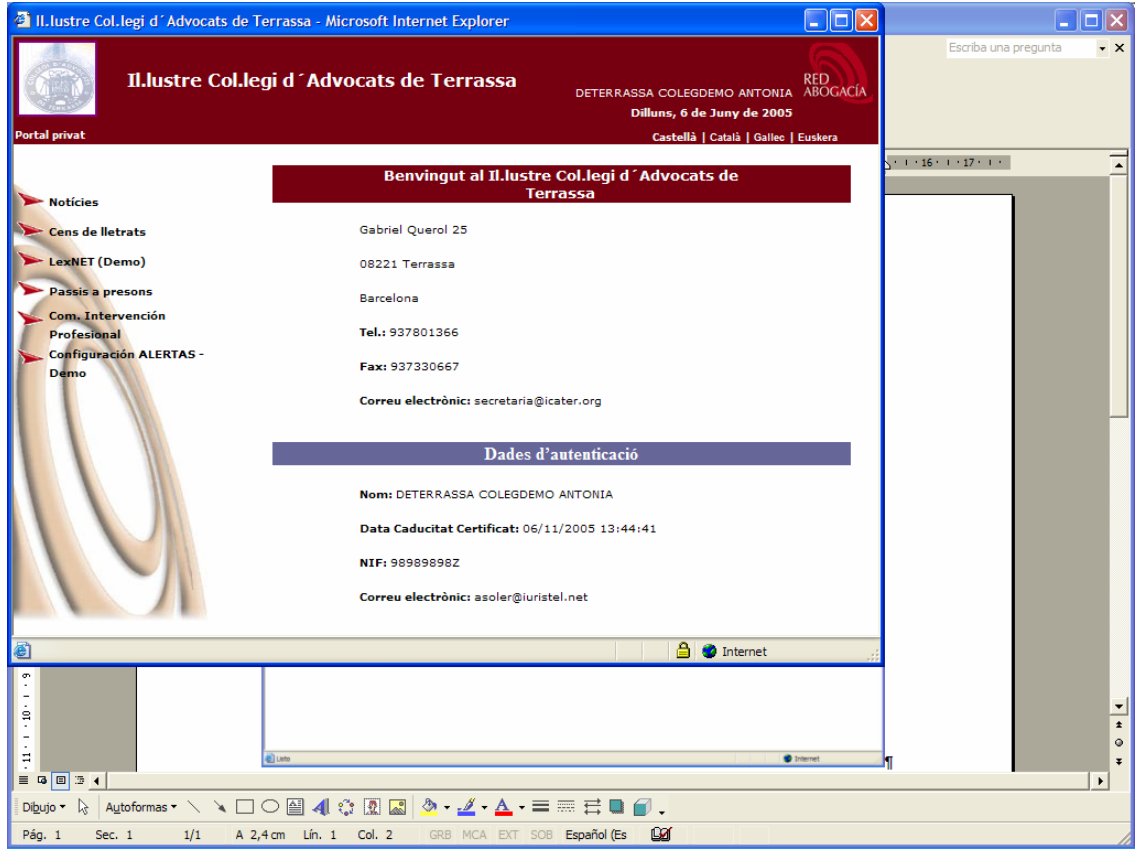

Ilustración 4: Parte Privada del Portal Red Abogacía

**En esta ventana aparecen** *los servicios* **(Censo Letrados, Pases a Prisión, Comunicaciones de Intervención Profesional…etc) desarrollados para facilitar el ejercicio de la abogacía a través de Internet que el colegiado tiene disponibles.** 

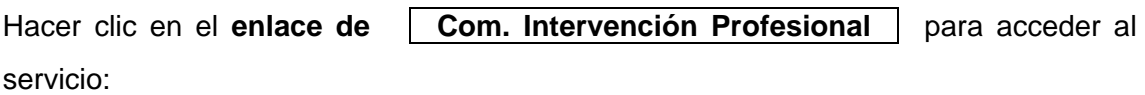

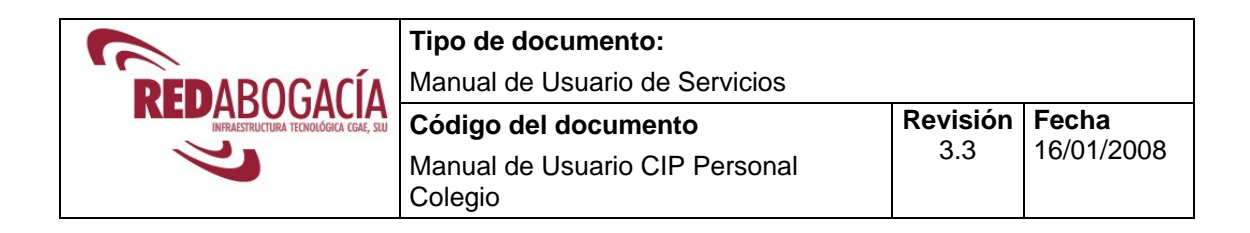

# **4 USO DEL SERVICIO**

Una vez seguidos los pasos anteriores, se mostrará la siguiente pantalla:

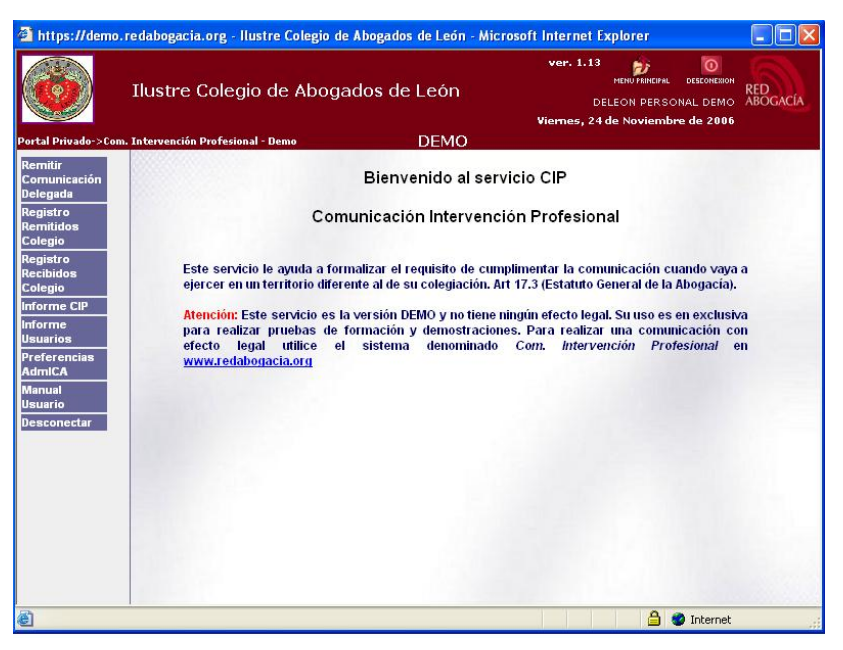

Ilustración 5: Pantalla Inicial CIP para Personal del Colegio

#### **4.1 Remitir Comunicación Delegada**

Hacer clic en **Remitir Comunicación Delegada** que aparece en el menú lateral izquierdo**.**

La primera vez que accede al servicio se le mostrará el siguiente formulario donde podrá fijar sus preferencias:

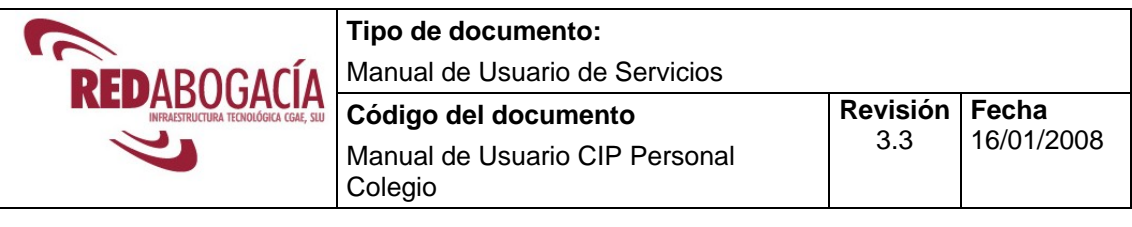

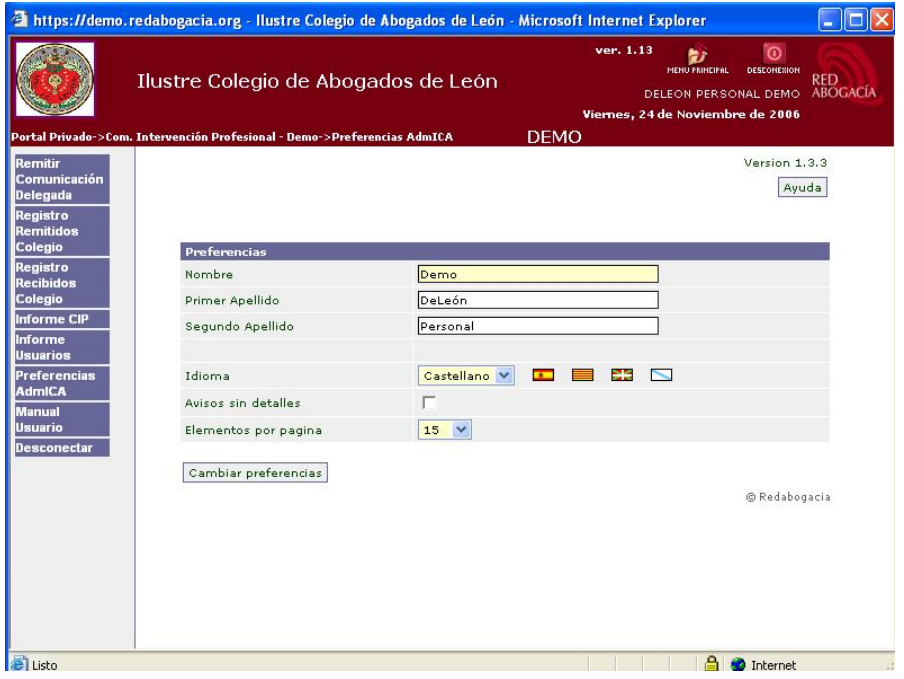

Ilustración 6: Preferencias AdmICA

**Las dos ilustraciones siguientes** aparecen sólo si es la primera vez que accede al servicio y hasta que se haya descargado el componente de firma digital o si hay una actualización de dicho componente, en cuyo caso el sistema lo detectará automáticamente.

Como ya se indicó en el punto 3. **los usuarios de Windows XP- SP2** tienen que tener en cuenta que la versión SP2 informa de la descarga de un nuevo componente mediante un mensaje en la barra superior dentro de la ventana IExplorer:

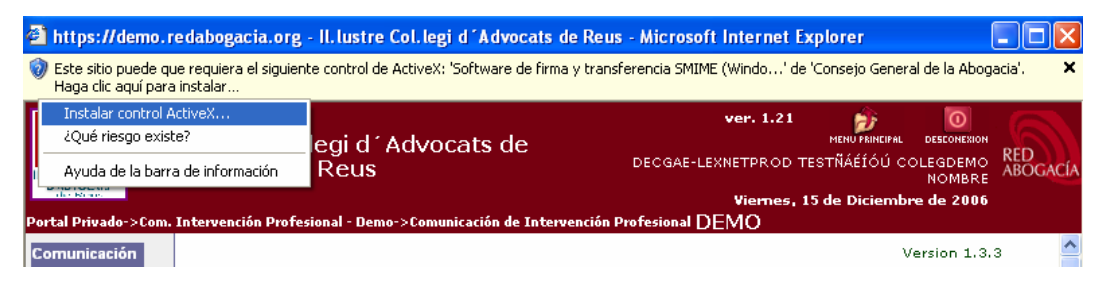

Ilustración 7: Alerta de Seguridad

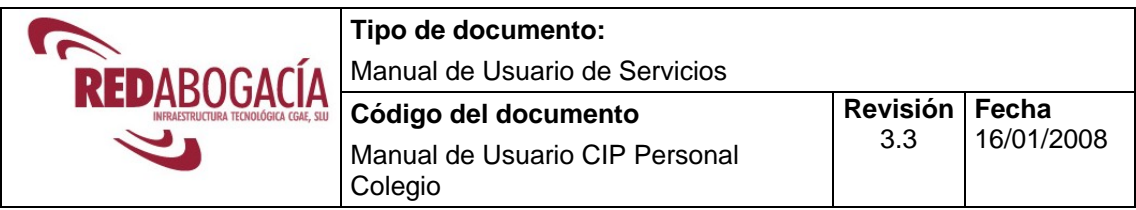

Para realizar la instalación hacer clic sobre dicha barra con botón dcho. Del ratón y seleccionar "Instalar ActiveX".

A continuación se mostrará la ventana de confirmación de la Instalación del componente de firma digital:

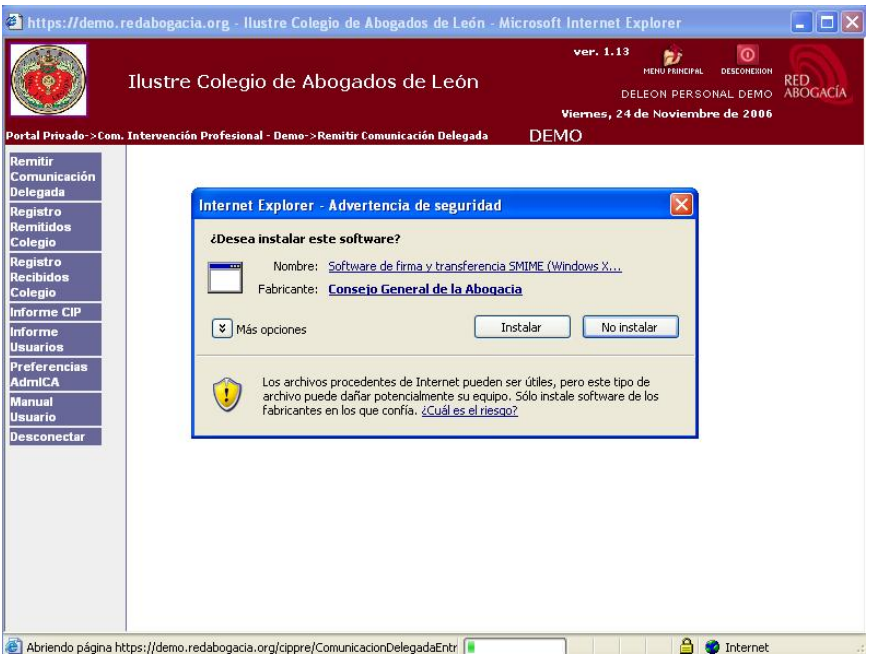

Ilustración 8: Descarga del Componente de Firma Digital

Hacer clic en **Instalar**

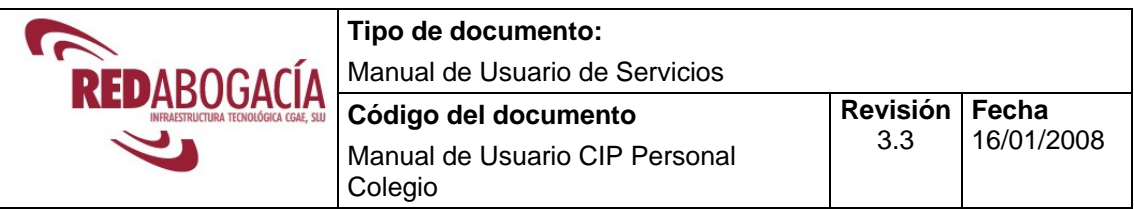

A continuación, se le muestra el formulario a completar con los datos de la intervención profesional.

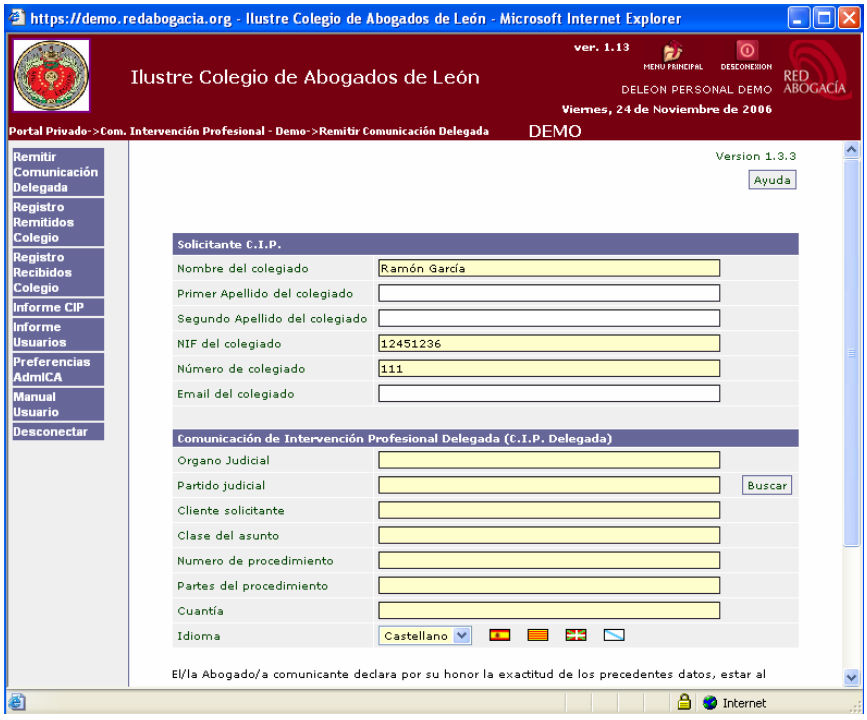

Ilustración 9: Remitir Comunicación Delegada

**Rellenar los campos** que aparecen. En el campo "Partido Judicial" hacer clic en "**Buscar**", y **filtrar por Partido Judicial, Provincia o Comunidad Autónoma**.

|                                                                                                    |                                                     |                                                                                   | Tipo de documento:                                                                                                    |                                                            |                      |                                                                                                    |                        |
|----------------------------------------------------------------------------------------------------|-----------------------------------------------------|-----------------------------------------------------------------------------------|----------------------------------------------------------------------------------------------------|------------------------------------------------------------|----------------------|----------------------------------------------------------------------------------------------------|------------------------|
| REDABOGACÍA                                                                                                    |                                                     |                                                                                   | Manual de Usuario de Servicios                                                                                                    |                                                            |                      |                                                                                                    |                        |
|                                                                                                    |                                                     |                                                                                   | Código del documento                                                                                                    |                                                            |                      | <b>Revisión</b>                                                                                                    | Fecha                  |
|                                                                                                    |                                                     |                                                                                   | Manual de Usuario CIP Personal                                                                                                    |                                                            |                      | 3.3                                                                                                    | 16/01/2008             |
|                                                                                                    |                                                     | Colegio                                                                           |                                                                                                    |                                                            |                      |                                                                                                    |                        |
|                                                                                                    |                                                     |                                                                                   |                                                                                                    |                                                            |                      |                                                                                                    |                        |
|                                                                                                    |                                                     |                                                                                   | https://demo.redabogacia.org - Ilustre Colegio de Abogados de León - Microsoft Internet Explorer                                                             |                                                            |                      |                                                                                                    | $\Box$ $\Box$ $\times$ |
| Remitir<br>Comunicación<br>Delegada<br>Registro<br><b>Remitidos</b><br>Colegio<br>Registro<br><b>Recibidos</b><br>Colegio<br><b>Informe CIP</b><br><b>Informe</b> | Portal Privado->Com. Intervención Profesional - De: | Solicitante C.I.P.<br>Nombre del colegi<br>Primer Apellido de<br>Segundo Apellido | Ilustre Colegio de Abogados de León<br>4 https://demo.redabogacia.org - :: CIP-V2 :: - Microsoft Internet.<br>Partidos judiciales<br><b>Partido Judicial</b> | ver. 1.13<br><b>DEL</b><br>Provincia<br>Restablecer filtro | 27<br>MENU PRINCIPAL | $\odot$<br>DESCONEXION<br>RED<br>DELEON PERSONAL DEMO<br>Viernes, 24 de Noviembre de 2006<br><b>Comunidad Autonoma</b><br>Limpiar filtro Filtrar partidos | <b>ABOGACÍA</b>        |
| <b>Usuarios</b><br><b>Preferencias</b>                                                                                                    |                                                     | NIF del colegiado                                                                 | Partido Judicial                                                                                                    | Provincia                                                  |                      | <b>Comunidad Autonoma</b>                                                                                                    |                        |
| <b>AdmICA</b>                                                                                                    |                                                     | Número de colegia                                                                 | Aguilar de la Frontera                                                                                                    | Córdoba                                                    | Andalucía            |                                                                                                    |                        |
| <b>Manual</b>                                                                                                    |                                                     | Email del colegiad                                                                | Albacete                                                                                                    | Albacete                                                   |                      | Castilla la Mancha                                                                                                    |                        |
| Usuario<br>Desconectar                                                                                                    |                                                     |                                                                                   | Alcalá de Guadaíra                                                                                                    | Sevilla                                                    | Andalucía            |                                                                                                    |                        |
|                                                                                                    |                                                     | <b>Comunicación de</b>                                                            | Alcalá de Henares                                                                                                    | Madrid                                                     | Madrid               |                                                                                                    |                        |
|                                                                                                    |                                                     | Organo Judicial                                                                   | Alcalá la Real                                                                                                    | Jaén                                                       | Andalucía            |                                                                                                    |                        |
|                                                                                                    |                                                     | Partido judicial                                                                  | Alcañiz                                                                                                    | Teruel                                                     | Aragón               |                                                                                                    |                        |
|                                                                                                    |                                                     | Cliente solicitante                                                               | Alcaraz                                                                                                    | Albacete                                                   |                      | Castilla la Mancha                                                                                                    |                        |
|                                                                                                    |                                                     | Clase del asunto                                                                  | Alcázar de San Juan                                                                                                    | Ciudad Real                                                |                      | Castilla la Mancha                                                                                                    |                        |
|                                                                                                    |                                                     |                                                                                   |                                                                                                    |                                                            |                      |                                                                                                    |                        |
|                                                                                                    |                                                     | Numero de proced                                                                  | Alcobendas                                                                                                    | Madrid                                                     | Madrid               |                                                                                                    |                        |
|                                                                                                    |                                                     | Partes del procedi                                                                | Alcorcón                                                                                                    | Madrid                                                     | Madrid               |                                                                                                    |                        |
|                                                                                                    | Cuantía                                             |                                                                                   | Alcoy/Alcoi                                                                                                    | Alicante/Alacant                                           |                      | Comunidad Valenciana                                                                                                    |                        |
|                                                                                                    | Idioma                                              |                                                                                   | Algeciras                                                                                                    | Cádiz                                                      | Andalucía            |                                                                                                    |                        |
|                                                                                                    |                                                     |                                                                                   | Alicante/Alacant                                                                                                    | Alicante/Alacant                                           |                      | Comunidad Valenciana                                                                                                    |                        |

Ilustración 10: Seleccionar Partido Judicial

Una vez encontrado el Partido Judicial deseado seleccionarlo haciendo clic sobre él.

El sistema, automáticamente envía esta solicitud al Colegio de origen en donde reside el colegiado, al Colegio de destino, al CGAE o Consejo Autonómico en su caso, al personal que ha realizado la comunicación y al colegiado interesado (si se ha rellenado el campo "E-mail del colegiado"). Para ello pulsar el botón "**Enviar**".

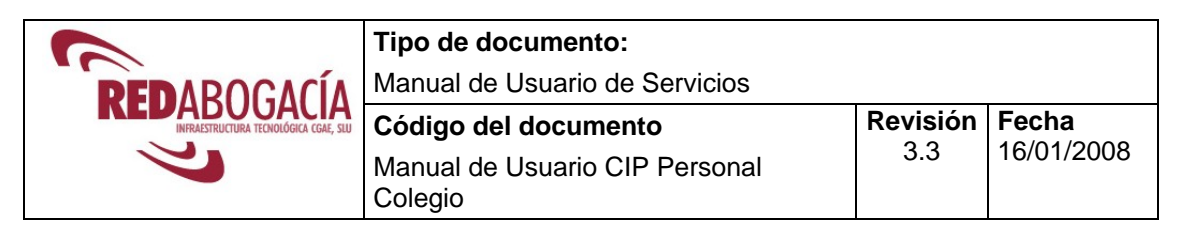

A continuación, el sistema solicitará que firme los datos que ha declarado:

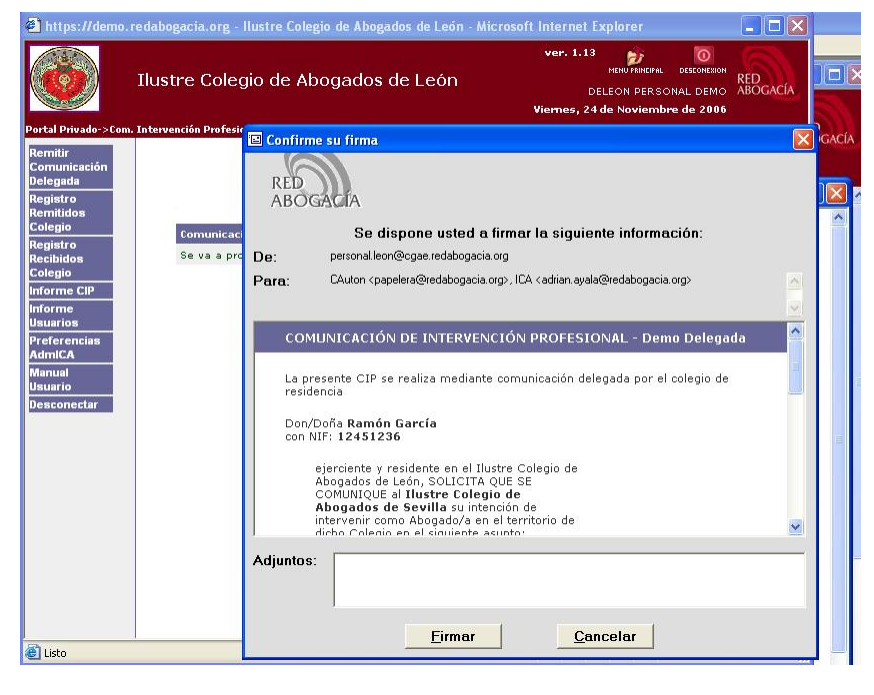

Ilustración 11: Firma de la Comunicación Delegada

Los datos que ha declarado y firmado serán almacenados con las necesarias medidas de seguridad. Le informamos que según la Ley 59/2003 de 19 de diciembre, la firma electrónica basada en un certificado reconocido es equivalente a su firma manuscrita.

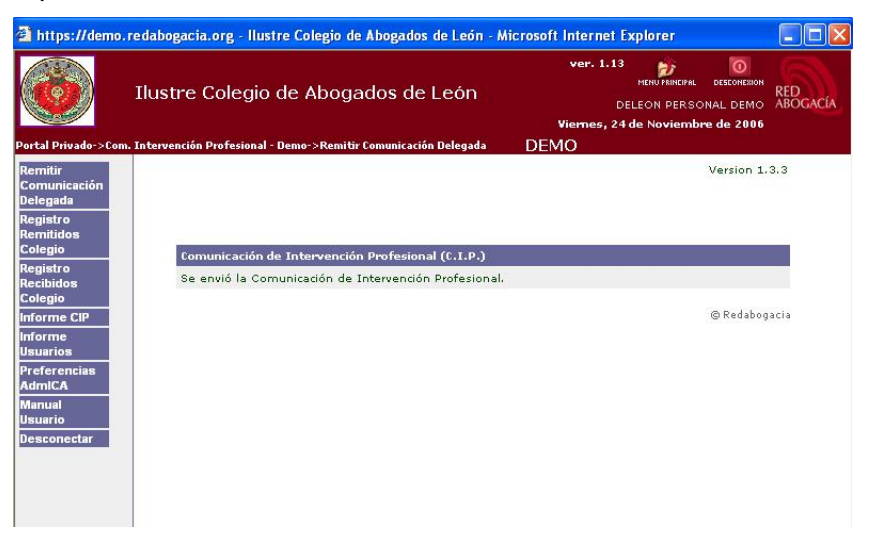

Ilustración 12: Envío de la Comunicación Delegada realizado

Última pantalla: **"Se envió la Comunicación de Intervención Profesional"**

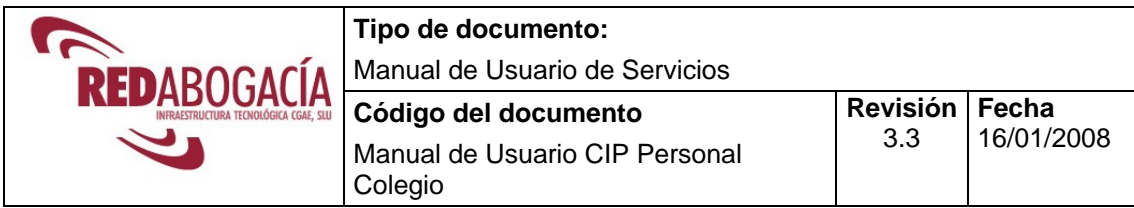

### **4.2 Registro Remitidos Colegio**

Hacer clic en **Registro Remitidos Colegio.** El usuario puede consultar todas las comunicaciones que se han remitido desde el Colegio. La búsqueda podrá realizarla por: Número de CIP, Colegio destino, Número de colegiado, Nombre del colegiado, Clase del asunto y Órgano judicial. Además habrá que incluir la fecha de registro que es obligatoria (Agregado diario o Agregado mensual).

|                                                                                                    | 2 https://demo.redabogacia.org - Ilustre Colegio de Abogados de León - Microsoft Internet Explorer                      |                                 |                               |                 |                                                                                                    |                                                           |                        | $\blacksquare$                                      |
|----------------------------------------------------------------------------------------------------|----------------------------------------------------------------------------------------------------|---------------------------------|-------------------------------|-----------------|----------------------------------------------------------------------------------------------------|-----------------------------------------------------------|------------------------|-----------------------------------------------------|
|                                                                                                    | Ilustre Colegio de Abogados de León<br>Portal Privado->Com. Intervención Profesional - Demo->Registro Remitidos Colegio |                                 |                               | ver. 1.13       | <b>D</b><br>肋<br>MENU PRINCIPAL<br>DESCONEXION<br>DELEON PERSONAL DEMO<br>Viernes, 24 de Noviembre de 2006<br><b>DEMO</b> | <b>RED</b><br>ABOGACÍA                                    |                        |                                                     |
| Remitir<br>Comunicación<br>Delegada<br>Registro<br><b>Remitidos</b>                                                         |                                                                                                    |                                 |                               |                 |                                                                                                    |                                                           |                        | Version 1.3.<br>Ayuda                               |
| Colegio<br>Registro<br><b>Recibidos</b><br>Colegio<br>Informe CIP                                                           | Número de CIP                                                                                                    | Agregado diario<br>dd/mm/aaaa v | Agregado mensual<br>mm/aaaa V | Colegio destino |                                                                                                    | Número de colegiado Nombre del colegiado Clase del asunto | Restablecer filtro     | <b>Organo Judicial</b><br>Limpiar filtro<br>Filtrar |
| <b>Informe</b><br><b>Usuarios</b><br><b>Preferencias</b><br>AdmICA<br><b>Manual</b><br><b>Usuario</b><br><b>Desconectar</b> |                                                                                                    |                                 |                               |                 |                                                                                                    |                                                           |                        | @ Redabogac                                         |
|                                                                                                    | $\vert \langle$                                                                                                    |                                 |                               | <b>HIII.</b>    |                                                                                                    |                                                           |                        | $\blacktriangleright$                               |
| Ð                                                                                                    |                                                                                                    |                                 |                               |                 |                                                                                                    |                                                           | a<br><b>O</b> Internet |                                                     |

Ilustración 13: Registro Remitidos Colegio

Una vez seleccionado el filtro, hacer clic en "Filtrar" para visualizar las comunicaciones emitidas según el filtro seleccionado.

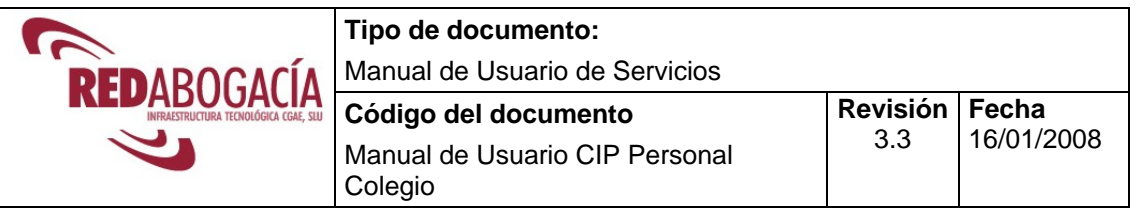

|                                                                            | <sup>2</sup> https://demo.redabogacia.org - llustre Colegio de Abogados de León - Microsoft Internet Explorer |                      |                  |                                           |                                                                                                    |                                       |                    | $\Box$ $\times$                  |
|----------------------------------------------------------------------------|----------------------------------------------------------------------------------------------------|----------------------|------------------|-------------------------------------------|----------------------------------------------------------------------------------------------------|---------------------------------------|--------------------|----------------------------------|
|                                                                            | Ilustre Colegio de Abogados de León                                                                           |                      |                  | ver. 1.13                                 | <b>O</b><br><b>Br</b><br>MENU PRINCIPAL<br>DESCONEXION<br>DELEON PERSONAL DEMO<br>Viernes, 24 de Noviembre de 2006 | <b>RED</b><br><b>ABOGACÍA</b>         |                    |                                  |
|                                                                            | Portal Privado->Com. Intervención Profesional - Demo->Registro Remitidos Colegio                              |                      |                  |                                           | <b>DEMO</b>                                                                                                    |                                       |                    |                                  |
| Remitir<br>Comunicación<br><b>Delegada</b><br>Registro<br><b>Remitidos</b> |                                                                                                    |                      |                  |                                           |                                                                                                    |                                       |                    | Version 1.<br>Ayu <sub></sub>    |
| Colegio                                                                    | Número de CIP                                                                                                 | Agregado diario      | Agregado mensual | Colegio destino                           | Número de colegiado                                                                                                | Nombre del colegiado Clase del asunto |                    | <b>Organo Judicial</b>           |
| Registro<br><b>Recibidos</b>                                               |                                                                                                    | 24/11/2006<br>$\vee$ | mm/aaaa V        |                                           |                                                                                                    |                                       |                    |                                  |
| Colegio                                                                    |                                                                                                    |                      |                  |                                           |                                                                                                    |                                       | Restablecer filtro | Limpiar filtro<br>Filtr          |
| Informe CIP                                                                |                                                                                                    |                      |                  |                                           |                                                                                                    |                                       |                    |                                  |
| <b>Informe</b><br><b>Usuarios</b>                                          | Número de CIP                                                                                                 | Fecha de registro    |                  | Colegio destino                           | Número de colegiado                                                                                                | Nombre del colegiado Clase del asunto |                    | <b>Organo Judicial</b>           |
| Preferencias<br>AdmICA                                                     | CIP-2006/00135                                                                                                | 24/11/2006 12:19:50  |                  | Ilustre Colegio de<br>Abogados de Madrid  | 104                                                                                                    | LEON 4 COLEGIADO                      | Prueba             | Prueba                           |
| <b>Manual</b><br><b>Usuario</b>                                            | CIP-2006/00136                                                                                                | 24/11/2006 13:29:06  |                  | Ilustre Colegio de<br>Abogados de Sevilla | 111                                                                                                    | Ramón García                          | Prueba             | Prueba                           |
| <b>Desconectar</b>                                                         | Version imprimible                                                                                            | Exportar a CSV       | Exportar a XLS   |                                           |                                                                                                    |                                       |                    | $44$ Ir a 1<br>11<br>© Redabog V |
|                                                                            | $\overline{\left( \cdot \right)}$                                                                             |                      |                  | W                                         |                                                                                                    |                                       |                    | D.                               |
| Listo                                                                      |                                                                                                    |                      |                  |                                           |                                                                                                    |                                       | a.                 | Internet                         |

Ilustración 14: Resultados Consulta Registro Remitidos Colegio

Para imprimir el informe obtenido, hacer clic en el botón 'Versión imprimible', se mostrará una previsualización y la opción de imprimir (hacer clic en el botón 'Imprimir informe').

|                                                            | The continues      | <u>age as the contracted as the the compact expenditure that the p</u> |                                              | https://demo.redabogacia.org - Informe - Microsoft Internet Explorer | ver. 1.13<br>散<br><b>MENU PRINCIPAL</b>                | ര<br>DESCONEXION<br><u>nrn</u><br><b>DGACÍA</b><br>- |
|------------------------------------------------------------|--------------------|------------------------------------------------------------------------|----------------------------------------------|----------------------------------------------------------------------|--------------------------------------------------------|------------------------------------------------------|
| <b>Portal Privado-&gt;Com</b><br>Remitir                   | Imprimir informe   |                                                                        |                                              |                                                                      | Cerrar informe                                         |                                                      |
| <b>Comunicación</b><br><b>Delegada</b>                     | Número de CIP      | Fecha de registro                                                      | <b>Colegio destino</b>                       |                                                                      | Número de colegiado   Nombre del colegiado   Clase del |                                                      |
| <b>Registro</b><br><b>Remitidos</b><br>Colegio<br>Registro | CIP-<br>2006/00135 | 24/11/2006<br>12:19:50                                                 | Ilustre Colegio<br>de Abogados<br>de Madrid  | 104                                                                  | LEON 4 COLEGIADO                                       | Prueba<br>mbre d                                     |
| <b>Recibidos</b><br>Colegio<br><b>Informe CIP</b>          | CIP-<br>2006/00136 | 24/11/2006<br>13:29:06                                                 | Ilustre Colegio<br>de Abogados<br>de Sevilla | 111                                                                  | Ramón García                                           | Prueba                                               |
| Informe<br><b>Usuarios</b>                                 |                    |                                                                        |                                              |                                                                      |                                                        | <b>ambre</b>                                         |
| <b>Preferencias</b><br>AdmiCA                              |                    |                                                                        |                                              |                                                                      |                                                        | ON 4 C                                               |
| <b>Manual</b><br><b>Usuario</b>                            |                    |                                                                        | TITL                                         |                                                                      |                                                        | amón G<br>$\rightarrow$                              |
| <b>Desconectar</b>                                         | di Listo           |                                                                        |                                              |                                                                      | A<br><b>O</b> Internet                                 |                                                      |
|                                                            |                    |                                                                        | $-1111$                                      |                                                                      |                                                        |                                                      |

Ilustración 15: Imprimir Informe Registro Remitidos Colegio

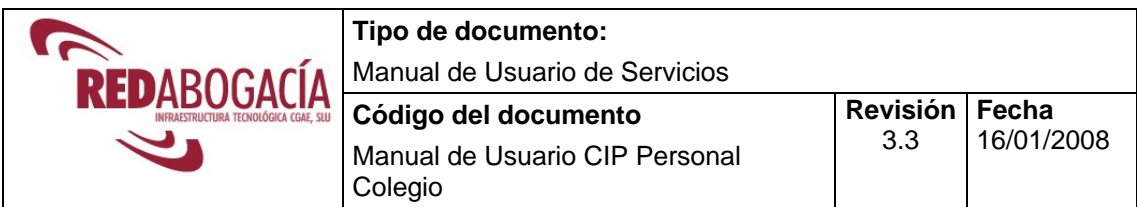

Para exportar los datos de las CIP existen dos opciones:

- 1) Hacer clic en el botón 'Exportar a CSV', se permitirá descargar un fichero CSV con los datos del registro.
- 2) Hacer clic en el botón 'Exportar a XLS', se permitirá descargar un fichero XLS con los datos del registro.

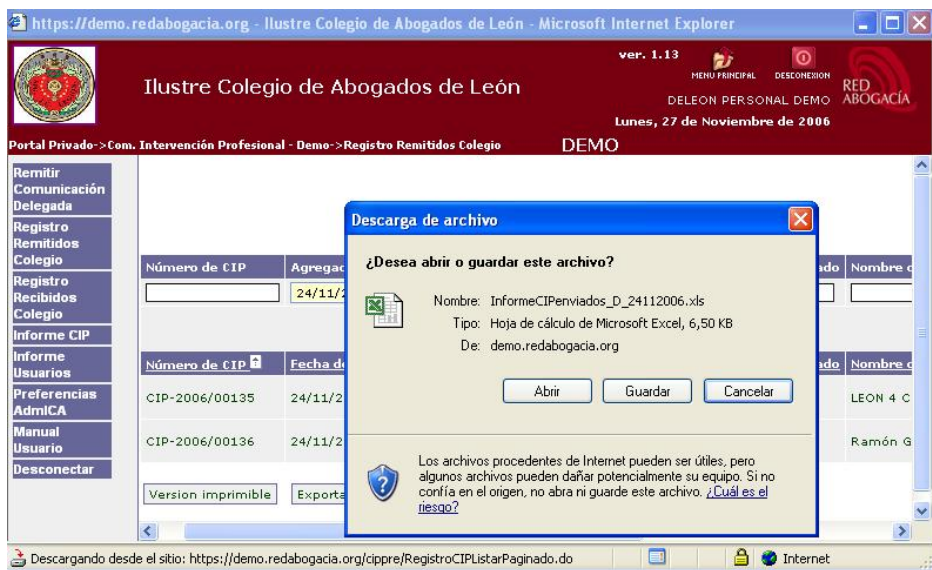

Ilustración 16: Exportar datos de Registro Remitidos Colegio

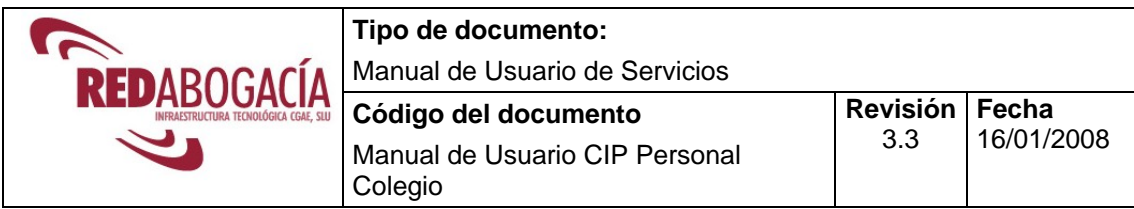

### **4.3 Registro Recibidos Colegio**

Hacer clic en **Registro Recibidos Colegio.** El usuario podrá consultar todas las comunicaciones que se han remitido a su colegio. La búsqueda podrá realizarla por: Número de CIP, Número de colegiado, Nombre del colegiado, Clase del asunto y Órgano judicial. Además habrá que incluir la fecha de registro que es obligatoria (Agregado diario o Agregado mensual).

|                                                                                                    |                        | 2 https://demo.redabogacia.org - llustre Colegio de Abogados de León - Microsoft Internet Explorer                      |                                                                                                    |                                                                           |
|----------------------------------------------------------------------------------------------------|------------------------|----------------------------------------------------------------------------------------------------|----------------------------------------------------------------------------------------------------|---------------------------------------------------------------------------|
|                                                                                                    |                        | Ilustre Colegio de Abogados de León<br>Portal Privado->Com. Intervención Profesional - Demo->Registro Recibidos Colegio | ver. 1.13<br>စ<br>散<br><b>MENU PRINCIPAL</b><br><b>DESCONEXION</b><br>DELEON PERSONAL DEMO<br>Viernes, 24 de Noviembre de 2006<br><b>DEMO</b> | <b>RED</b><br><b>ABOGACÍA</b>                                             |
| Remitir<br>Comunicación<br><b>Delegada</b><br>Registro<br><b>Remitidos</b>                                                         |                        |                                                                                                    |                                                                                                    | Version 1.3.3<br>Ayuda                                                    |
| Colegio<br>Registro<br><b>Recibidos</b><br>Colegio<br><b>Informe CIP</b>                                                           | Número de CIP          | Agregado diario<br>Agregado mensual<br>mm/aaaa V<br>dd/mm/aaaa V                                                        | Número de colegiado<br>Nombre del colegiado   Clase del asunto                                                                                | <b>Organo Judicial</b><br>Restablecer filtro<br>Filtrar<br>Limpiar filtro |
| <b>Informe</b><br><b>Usuarios</b><br><b>Preferencias</b><br><b>AdmICA</b><br><b>Manual</b><br><b>Usuario</b><br><b>Desconectar</b> |                        |                                                                                                    |                                                                                                    | © Redabogaci                                                              |
|                                                                                                    | $\left  \right\rangle$ |                                                                                                    | $\  \cdot \ $                                                                                                    |                                                                           |
| d Listo                                                                                                    |                        |                                                                                                    |                                                                                                    | A<br><b>O</b> Internet                                                    |

Ilustración 17: Registro Recibidos Colegio

Una vez seleccionado el Filtro, hacer clic en "Filtrar" para visualizar las comunicaciones emitidas según el filtro seleccionado.

Para imprimir el informe obtenido, hacer clic en el botón 'Versión imprimible', se mostrará una previsualización y la opción de imprimir (hacer clic en el botón 'Imprimir informe').

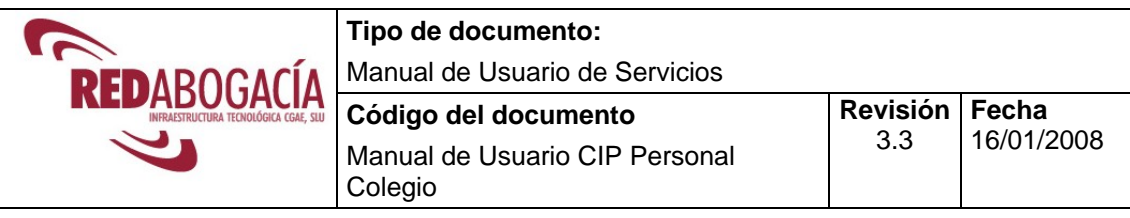

|                                                                    |                      |                                          |                                                  | https://demo.redabogacia.org - llustre Colegio de Abogados de León - Microsoft Internet Explorer |                                                                | $\Box$ o $\mathsf{X}$   |                        |
|--------------------------------------------------------------------|----------------------|------------------------------------------|--------------------------------------------------|--------------------------------------------------------------------------------------------------|----------------------------------------------------------------|-------------------------|------------------------|
|                                                                    |                      | Thomas Calendar de Abenda de la Calendar |                                                  | ver. 1.13<br>https://demo.redabogacia.org - Informe - Microsoft Internet Explorer                | $\odot$<br>th i<br><b>MENU PRINCIPAL</b><br><b>DESCONEXION</b> | <b>DED</b>              | $\Box$ $\Box$ $\times$ |
| Portal Privado->Com<br>Remitir<br>Comunicación                     | Imprimir informe     |                                          |                                                  |                                                                                                  |                                                                | Cerrar informe          |                        |
| <b>Delegada</b><br><b>Registro</b>                                 | Número de CIP        | Fecha de registro                        | <b>Colegio origen</b>                            | Número de colegiado                                                                              | Nombre del colegiado                                           | <b>Clase del asunto</b> | Orga                   |
| <b>Remitidos</b><br>Colegio<br><b>Registro</b><br><b>Recibidos</b> | CIP-<br>2006/00052   | 24/05/2006<br>11:46:05                   | Ilustre<br>Colegio de<br>Abogados de<br>Pamplona | 70551                                                                                            | DEPAMPLONA<br>ABOGADO DEMO                                     | Una dase                | León                   |
| Colegio<br><b>Informe CIP</b><br>Informe<br><b>Usuarios</b>        | $CIP-$<br>2006/00053 | 24/05/2006<br>11:47:29                   | Ilustre<br>Colegio de<br>Abogados de<br>Pamplona | 213                                                                                              | ApellidoColegiado<br>SegundoColegiado<br>NombreColegiado       | La dase                 | León                   |
| <b>Preferencias</b><br><b>AdmICA</b><br><b>Manual</b>              |                      |                                          | TIL                                              |                                                                                                  |                                                                |                         | >                      |
| Usuario<br><b>Desconectar</b>                                      | K.<br>Listo          |                                          |                                                  |                                                                                                  | ≜                                                              | <b>D</b> Internet       |                        |
|                                                                    | ∢                    |                                          | <b>TILL</b>                                      |                                                                                                  |                                                                | $\rightarrow$           |                        |
| 省                                                                  |                      |                                          |                                                  | $\blacksquare$                                                                                   | A<br><b>D</b> Internet                                         |                         |                        |

Ilustración 18: Imprimir Informe Registro Recibidos Colegio

Para exportar los datos de las CIP existen dos opciones:

- 1) Hacer clic en el botón 'Exportar a CSV', se permitirá descargar un fichero CSV con los datos del registro.
- 2) Hacer clic en el botón 'Exportar a XLS', se permitirá descargar un fichero XLS con los datos del registro.

|                                                                         | https://demo.redabogacia.org - llustre Colegio de Abogados de León - Microsoft Internet Explorer<br>ver. 1.13<br>$\omega$<br>MENU PRINCIPAL<br><b>DESCONERION</b><br>Ilustre Colegio de Abogados de León<br><b>DELEON PERSONAL DEMO</b><br>Lunes, 27 de Noviembre de 2006<br><b>DEMO</b><br>Portal Privado->Com. Intervención Profesional - Demo->Registro Recibidos Colegio | - 101<br><b>RED</b><br><b>ABOGACÍA</b>     |
|-------------------------------------------------------------------------|----------------------------------------------------------------------------------------------------|--------------------------------------------|
| Remitir<br>Comunicación<br><b>Delegada</b><br><b>Registro</b>           | Descarga de archivo<br>Número de CIP<br>Agregado di                                                                                                    | Clase de                                   |
| <b>Remitidos</b><br>Colegio<br>Registro<br><b>Recibidos</b><br>Colegio  | 24/05/2006<br>¿Desea abrir o quardar este archivo?<br>Nombre: InformeCIPrecibidos D 24052006.xls<br>Tipo: Hoja de cálculo de Microsoft Excel, 6,50 KB<br>Fecha de re-                                                                                                    |                                            |
| Informe CIP<br><b>Informe</b><br><b>Usuarios</b><br><b>Preferencias</b> | Número de CIP<br>demo.redabogacia.org<br>De:<br>CIP-2006/00052<br>24/05/2006<br>Abrir<br>Cancelar<br>Guardar                                                                                                    | Nombre<br>DEPAMP<br>ABOGAD                 |
| AdmiCA<br>Manual<br>Usuario<br><b>Desconectar</b>                       | CIP-2006/00053<br>24/05/2006<br>Los archivos procedentes de Internet pueden ser útiles, pero<br>algunos archivos pueden dañar potencialmente su equipo. Si no<br>confía en el origen, no abra ni guarde este archivo. ¿Cuál es el                                                                                                    | Apellido<br>Segundo<br>Nombre <sup>,</sup> |
|                                                                         | Version imprimible<br>Exportar a<br>riesgo?<br><b>TITLE</b><br>ΞI.<br>Descargando desde el sitio: https://demo.redabogacia.org/cippre/RegistroCIPListarPaginado.do فللمر<br>Internet                                                                                                    | $\rightarrow$<br>$\frac{1}{2}$             |

Ilustración 19: Exportar datos de Registro Recibidos Colegio

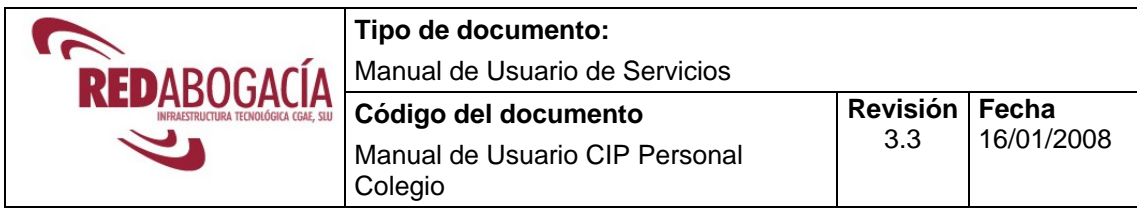

#### **4.4 Informe CIP**

Hacer clic en **Informe CIP.** El usuario podrá consultar el número de comunicaciones emitidas por todos los usuarios del servicio. La búsqueda podrá realizarla por: Nombre, Primer Apellido y Segundo Apellido del Usuario. Además habrá que incluir al menos uno de los campos de la Fecha de Registro (Agregado diario o Agregado mensual).

Rellenar el filtro y hacer clic en el botón Filtrar.

|                                                                                                 |                                                                   | 2 https://demo.redabogacia.org - Ilustre Colegio de Abogados de León - Microsoft Internet Explorer |                                        |                                                                                                    |                               |
|-------------------------------------------------------------------------------------------------|-------------------------------------------------------------------|----------------------------------------------------------------------------------------------------|----------------------------------------|----------------------------------------------------------------------------------------------------|-------------------------------|
|                                                                                                 |                                                                   | Ilustre Colegio de Abogados de León                                                                |                                        | ver. 1.13<br>$\circ$<br>b)<br><b>MENU PRINCIPAL</b><br>DESEONEXION<br>DELEON PERSONAL DEMO<br>Lunes, 27 de Noviembre de 2006 | <b>RED</b><br><b>ABOGACÍA</b> |
|                                                                                                 | Portal Privado->Com. Intervención Profesional - Demo->Informe CIP |                                                                                                    | <b>DEMO</b>                            |                                                                                                    |                               |
| Remitir<br>Comunicación<br>Delegada<br>Registro<br>Remitidos                                    | Volver                                                            |                                                                                                    |                                        |                                                                                                    | Version 1.3.3<br>Ayuda        |
| Colegio<br>Registro<br><b>Recibidos</b><br>Colegio<br><b>Informe CIP</b>                        | <b>Nombre</b>                                                     | <b>Primer Apellido</b>                                                                             | Segundo Apellido<br>Restablecer filtro | Agregado mensual<br>Agregado diario<br>dd/mm/aaaa V<br>mm/aaaa V<br>Filtrar usuarios<br>Limpiar filtro                       |                               |
| Informe<br><b>Usuarios</b><br><b>Preferencias</b><br>AdmiCA<br>Manual<br>Usuario<br>Desconectar |                                                                   |                                                                                                    |                                        |                                                                                                    | © Redabogacia                 |
| Informe CIP                                                                                     |                                                                   |                                                                                                    |                                        | E.<br>Internet                                                                                                    |                               |

Ilustración 20: Informe CIP

|                                                                     | 2 https://demo.redabogacia.org - Ilustre Colegio de Abogados de León - Microsoft Internet Explorer       |                        |                    |                                                               | e lic                                                                                          |
|---------------------------------------------------------------------|----------------------------------------------------------------------------------------------------|------------------------|--------------------|---------------------------------------------------------------|------------------------------------------------------------------------------------------------|
|                                                                     | Ilustre Colegio de Abogados de León<br>Portal Privado->Com. Intervención Profesional - Demo->Informe CIP |                        | <b>DEMO</b>        | ver. 1.13<br>MENU PRINCIPAL<br>Lunes, 27 de Noviembre de 2006 | $\omega$<br><b>DESEGNEZION</b><br><b>RED</b><br><b>ABOGACÍA</b><br><b>DELEON PERSONAL DEMO</b> |
| Remitir<br>Comunicación<br>Delegada<br>Registro<br><b>Remitidos</b> | Volver                                                                                                   |                        |                    |                                                               | Version 1.3.3<br>Ayuda                                                                         |
| Colegio<br>Registro                                                 | <b>Nombre</b>                                                                                            | <b>Primer Apellido</b> | Segundo Apellido   | Agregado diario<br>dd/mm/aaaa v                               | Agregado mensual<br>08/2005<br>$\vee$                                                          |
| <b>Recibidos</b><br>Colegio<br><b>Informe CIP</b>                   |                                                                                                    |                        | Restablecer filtro | Limpiar filtro                                                | <b>Filtrar usuarios</b>                                                                        |
| <b>Informe</b><br><b>Usuarios</b>                                   | Nombre <b>R</b>                                                                                          | <b>Primer Apellido</b> | Segundo Apellido   | CIP                                                           | <b>CIP</b> delegado                                                                            |
| <b>Preferencias</b>                                                 | CARLOS                                                                                                   | <b>MENENDEZ</b>        | <b>BLANCO</b>      | $\bullet$                                                     | $\bullet$                                                                                      |
| AdmICA<br><b>Manual</b>                                             | DIEZ REVILLA DAVID<br>MANUEL                                                                             |                        |                    | $\bullet$                                                     | $\alpha$                                                                                       |
| Usuario<br><b>Desconectar</b>                                       | <b>ELVIRA</b>                                                                                            | DELEON2                | COLEGDEMO          | n                                                             | o                                                                                              |
|                                                                     | RODOLFO                                                                                                  | <b>SANCHEZ</b>         | PRIETO             | $\Omega$                                                      | o                                                                                              |
|                                                                     | SAN PRIMITIVO<br>ARIAS SONIA                                                                             |                        |                    | n                                                             | n                                                                                              |
|                                                                     | SANTIAGO                                                                                                 | GONZÁLEZ               | <b>USANO</b>       | $\bullet$                                                     | $\bullet$                                                                                      |
|                                                                     | <b>Totales</b>                                                                                           |                        |                    | $\Omega$                                                      | n                                                                                              |
|                                                                     | Version imprimible                                                                                       |                        |                    |                                                               | $\leq$ $\leq$ $\frac{1}{1}$ $\geq$ $\frac{1}{1}$ $\geq$ $\geq$                                 |
|                                                                     | $\left\langle \right\rangle$                                                                             |                        | <b>IIII</b>        |                                                               | $\,$                                                                                           |
| đ                                                                   |                                                                                                    |                        |                    |                                                               | <b>O</b> Internet                                                                              |

Ilustración 21: Resultados Consulta de Registro Remitidos Colegio

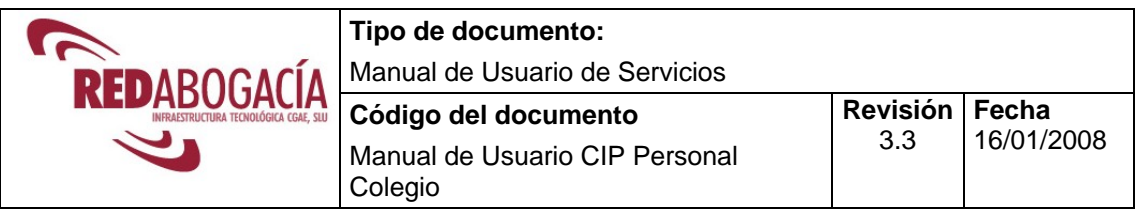

Para imprimir el informe obtenido, hacer clic en el botón 'Versión imprimible', se mostrará una previsualización y la opción de imprimir (hacer clic en el botón 'Imprimir informe').

|                                                   | https://demo.redabogacia.org - llustre Colegio de Abogados de León - Microsoft Internet Explorer<br>who is acceler with a large and the acceleration and accelerate the case of<br>https://demo.redabogacia.org - Informe - Microsoft Internet Explorer |                                    | ver. 1.13<br>27<br><b>MENU PRINCIPAL</b> |                     | $ \Box$ $\times$<br>$\overline{\omega}$<br>DESCONEXION<br><b>BED</b><br>$\Box$ $\Box$ $\times$ |
|---------------------------------------------------|----------------------------------------------------------------------------------------------------|------------------------------------|------------------------------------------|---------------------|------------------------------------------------------------------------------------------------|
| <b>Portal Privado-&gt;Com</b><br>Remitir          | Imprimir informe                                                                                                    |                                    |                                          |                     | Cerrar informe                                                                                 |
| Comunicación<br>Delegada<br>Registro<br>Remitidos | Nombre<br>CARLOS                                                                                                    | <b>Primer Apellido</b><br>MENENDEZ | Segundo Apellido<br><b>BLANCO</b>        | $\circ$             | $CD$ CIP delegado<br>$\circ$                                                                   |
| Colegio<br>Registro<br><b>Recibidos</b>           | DIEZ REVILLA DAVID<br>MANUEL                                                                                                    |                                    |                                          | $\circ$             | $\overline{0}$                                                                                 |
| Colegio<br><b>Informe CIP</b>                     | <b>ELVIRA</b><br>RODOLFO                                                                                                    | DELEON2<br>SANCHEZ                 | COLEGDEMO<br>PRIETO                      | $\Omega$<br>$\circ$ | $\mathbf 0$<br>$\circ$                                                                         |
| Informe<br><b>Usuarios</b><br><b>Preferencias</b> | SAN PRIMITIVO ARIAS<br>SONIA                                                                                                    |                                    |                                          | $\circ$             | $\Omega$                                                                                       |
| AdmiCA<br>Manual                                  | SANTIAGO                                                                                                    | GONZÁLEZ                           | <b>USANO</b>                             | $\circ$             | $\circ$                                                                                        |
| Usuario<br>Desconectar                            | <b>Totales</b>                                                                                                    |                                    |                                          | $\circ$             | $\circ$                                                                                        |
|                                                   | <sup>2</sup> Listo<br>Version imprimible                                                                                                    |                                    | $  \cdot  $ Ir a 1                       | $\Delta$            | <b>O</b> Internet<br>$/1$ > $\Rightarrow$                                                      |
|                                                   | ∢<br>https://demo.redabogacia.org/cippre/InformeCIPUsuarioFiltrar.do#                                                                                                    | <b>IBU</b>                         | A<br>$\Box$                              | <b>O</b> Internet   | $\rightarrow$                                                                                  |

Ilustración 22: Imprimir Informe CIP

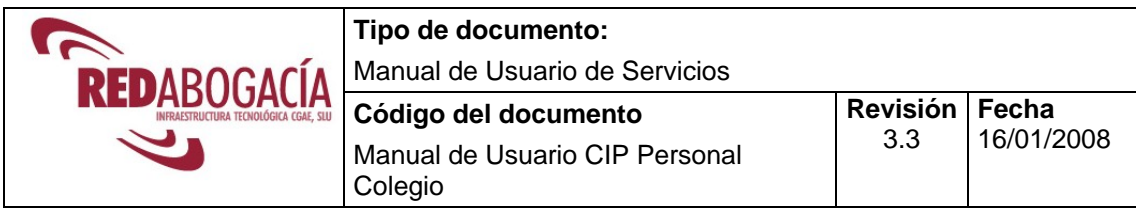

#### **4.5 Informe Usuarios**

Hacer clic en **Informe Usuarios.** El usuario podrá consultar el número de accesos realizados por los usuarios, así como la fecha en que se dieron de alta en el servicio. La búsqueda podrá realizarla por: Nombre, Primer Apellido y Segundo Apellido del Usuario. Además habrá que incluir al menos uno de los campos de la Fecha de Registro (Agregado diario o Agregado mensual).

Rellenar el filtro y hacer clic en el botón Filtrar.

|                                                                                                    | <sup>2</sup> https://demo.redabogacia.org - Ilustre Colegio de Abogados de León - Microsoft Internet Explorer | -                                                                                                    |
|----------------------------------------------------------------------------------------------------|----------------------------------------------------------------------------------------------------|----------------------------------------------------------------------------------------------------|
|                                                                                                    | Ilustre Colegio de Abogados de León                                                                           | ver. 1.13<br>$\circ$<br><b>77</b><br><b>MENU PRINCIPAL</b><br><b>DESCONEXION</b><br><b>RED</b><br><b>ABOGACI</b><br>DELEON PERSONAL DEMO<br>Lunes, 27 de Noviembre de 2006 |
|                                                                                                    | Portal Privado->Com. Intervención Profesional - Demo->Informe Usuarios                                        | <b>DEMO</b>                                                                                                    |
| Remitir<br>Comunicación<br><b>Delegada</b><br>Registro<br><b>Remitidos</b>                                                         | Volver                                                                                                    | Version 1.3.3<br>Ayuda                                                                                                    |
| Colegio<br>Registro<br><b>Recibidos</b><br>Colegio<br><b>Informe CIP</b>                                                           | <b>Nombre</b><br><b>Primer Apellido</b>                                                                       | Segundo Apellido<br>Agregado mensual<br>Agregado diario<br>dd/mm/aaaa V<br>mm/aaaa V<br>Restablecer filtro<br>Limpiar filtro<br>Filtrar usuarios                           |
| <b>Informe</b><br><b>Usuarios</b><br><b>Preferencias</b><br><b>AdmICA</b><br><b>Manual</b><br><b>Usuario</b><br><b>Desconectar</b> | $\left\langle \right\rangle$<br><b>IIII</b>                                                                   | © Redabogacia<br>×.                                                                                                    |
| Listo                                                                                                    |                                                                                                    | EB<br>е<br><b>D</b> Internet                                                                                                    |

Ilustración 23: Informe Usuarios

Una vez seleccionado el filtro hacer clic en "Filtrar para visualizar los datos deseados.

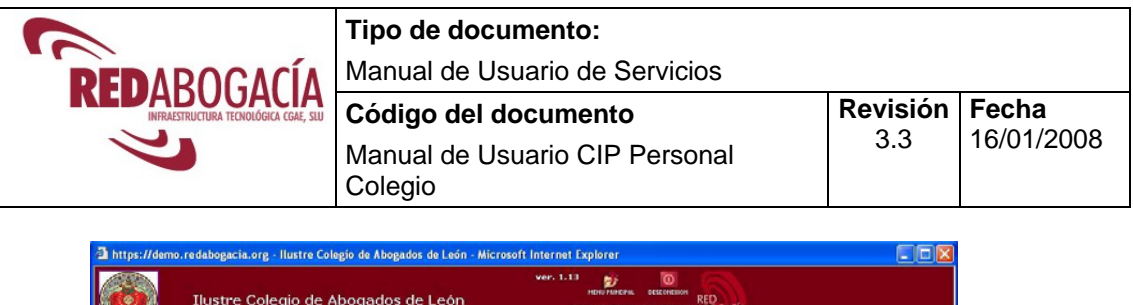

| Nombre                                  | <b>Primer Apellido</b> | <b>Segundo Apellido</b> | Agregado diario                   | <b>Agregado mensual</b> |
|-----------------------------------------|------------------------|-------------------------|-----------------------------------|-------------------------|
|                                         |                        |                         | 24/11/2006<br>$\sim$              | mm/assa V               |
|                                         |                        |                         | Restablecer filtro Limpiar filtro | Filtrar usuarios        |
|                                         |                        |                         |                                   |                         |
| Nombre <b>D</b>                         | <b>Primer Apellido</b> | Segundo Apellido        | Fecha de alta                     | <b>Accesos</b>          |
| ACA CORREOS LUIS PEDRO                  |                        |                         | 02/12/2005                        | Ö.                      |
| ALBERTO CESAR                           | OUIROGA                | <b>FLOREZ</b>           | 07/12/2005                        | ō                       |
| ALONSO LLAMAZARES JUAN<br>PIDRO         |                        |                         | 05/01/2006                        | ٥                       |
| <b>ANTONIO</b>                          | PÉREZ                  | LORENZANA               | 25/11/2005                        | $\alpha$                |
| BARTOLOME ESPINOSA JOSE<br><b>MARIA</b> |                        |                         | 10/10/2005                        | O.                      |
| CARLOS                                  | <b>MENENDEZ</b>        | <b>BLANCO</b>           | 28/07/2005                        | o                       |
| COLEGIADO                               | LEON                   | 4                       | 20/09/2006                        | $\ddot{\rm}$            |
| Colegiado                               | Leon                   | 19                      | 22/11/2006                        | ö                       |
| CONSTANTINO                             | GORGOJO                | RODRIGUEZ               | 12/01/2006                        | Ō                       |
| DEMO                                    | DELEON                 | ABOGADO                 | 09/05/2006                        | Ō                       |
| Demo                                    | DeLeón                 | Personal                | 22/11/2006                        | 6                       |
| DIAZ RODRIGUEZ ANA BELEN                |                        |                         | 12/01/2006                        | ū                       |
| DIEZ REVILLA DAVID MANUEL               |                        |                         | 21/07/2005                        | O.                      |
| <b>ELVIRA</b>                           | DELEON2                | COLEGDEMO               | 06/07/2005                        | ū                       |
| ENRIQUE                                 | SUAREZ                 | SANTOS                  | 10/01/2006                        | o                       |
|                                         |                        |                         |                                   |                         |
| Totales                                 |                        |                         |                                   | 9                       |

Ilustración 24: Resultado Consulta de Informe Usuario

Para imprimir el informe obtenido, hacer clic en el botón 'Versión imprimible', se mostrará una previsualización y la opción de imprimir (hacer clic en el botón 'Imprimir informe').

|                                           | Imprimir informe       |                         |                        |
|-------------------------------------------|------------------------|-------------------------|------------------------|
| Nombre                                    | <b>Primer Apellido</b> | <b>Segundo Apellido</b> | Fecha de alta Altas    |
| ACA CORREOS LUIS PEDRO                    |                        |                         | 02/12/2005<br>$\circ$  |
| ALBERTO CESAR                             | QUIROGA                | <b>FLOREZ</b>           | 07/12/2005<br>$\circ$  |
| ALONSO LLAMAZARES JUAN<br><b>PEDRO</b>    |                        |                         | 05/01/2006<br>$\theta$ |
| ANTONIO                                   | PÉREZ                  | LORENZANA               | 25/11/2005<br>$\circ$  |
| BARTOLOME ESPINOSA JOSE<br>MARIA          |                        |                         | 10/10/2005<br>$\circ$  |
| CARLOS.                                   | <b>MENENDEZ</b>        | <b>BLANCO</b>           | 28/07/2005<br>$\circ$  |
| COLEGIADO                                 | LEON                   | $\ddot{a}$              | 20/09/2006<br>3        |
| Colegiado                                 | Leon                   | 19                      | 22/11/2006<br>$\circ$  |
| CONSTANTINO                               | GORGOJO                | <b>RODRIGUEZ</b>        | 12/01/2006<br>$\theta$ |
| DEMO                                      | DELEON                 | AROGADO                 | 09/05/2006<br>$\circ$  |
| Demo                                      | DeLeón                 | Personal                | 22/11/2006<br>6        |
| DIAZ RODRIGUEZ ANA BELEN                  |                        |                         | 12/01/2006<br>$\Omega$ |
| DIEZ REVILLA DAVID MANUEL                 |                        |                         | 21/07/2005<br>$\circ$  |
| <b>ELVIRA</b>                             | DELEON2                | COLEGDEMO               | 06/07/2005<br>$\circ$  |
| ENRIQUE                                   | SUAREZ                 | SANTOS                  | 10/01/2006<br>$\circ$  |
| FERNANDEZ LORIDO RICARDO<br>LUIS.         |                        |                         | 07/12/2005<br>$\circ$  |
| <b>FERNANDO</b>                           | SANTOS                 | VEGA                    | 09/09/2005<br>$\circ$  |
| GUTIERREZ SAN MIGUEL<br><b>BERNARDO</b>   |                        |                         | 19/10/2005<br>$\circ$  |
| HERVADA DE CASTRO FEDERICO<br><b>JOSE</b> |                        |                         | 03/07/2006<br>$\theta$ |
| JAMBRINA ESTOQUERA JULIAN<br>MARIA        |                        |                         | 17/11/2005<br>$\circ$  |

Ilustración 25: Imprimir Informe Usuario

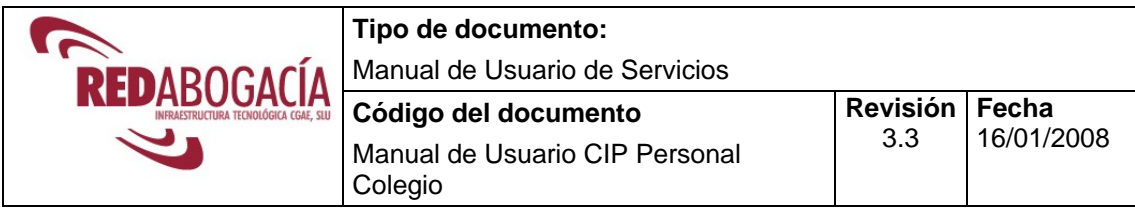

#### **4.6 Preferencias AdmICA**

Hacer clic en **Preferencias.** Se pueden seleccionar los aspectos referidos al perfil del usuario que se comentan a continuación.

**Idioma:** Este campo indica el idioma en el que se desea trabajar dentro del servicio CIP, dando a elegir al usuario entre varios idiomas.

**Avisos sin detalles:** Si se activa dicha opción, los avisos de recepción por email y SMS no podrán incluir información del contenido del mensaje.

**Elementos por página:** Con este dato indicaremos el número de registros a mostrar por página (se refiere a los registros que se obtienen de los módulos Registro Remitidos Colegio, Registro Recibidos Colegio, Informe CIP e Informe Usuarios).

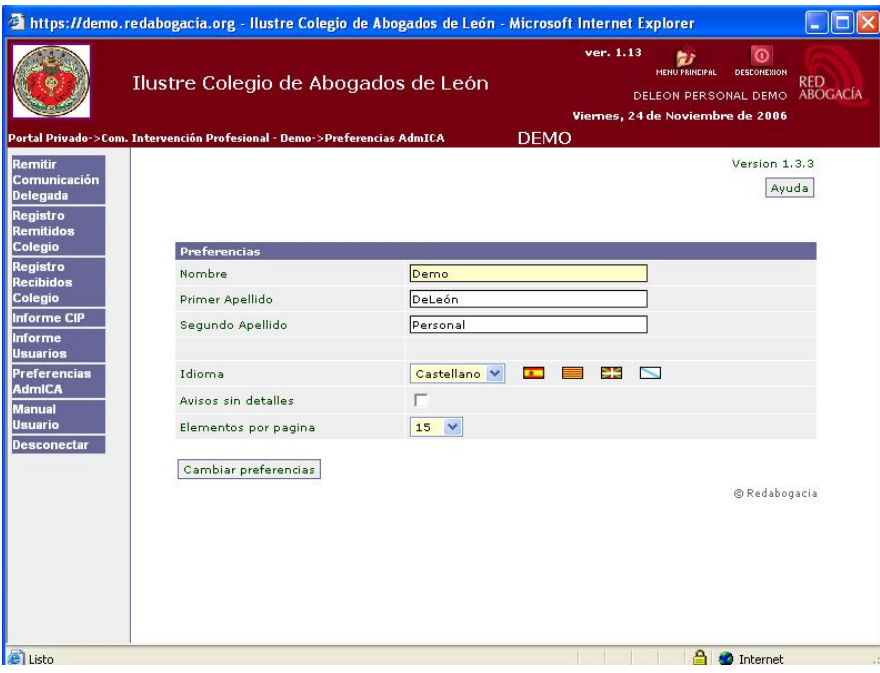

Ilustración 26: Preferencias AdmICA

Una vez seleccionados todos los aspectos, los validaremos haciendo clic en el botón 'Cambiar preferencias'.

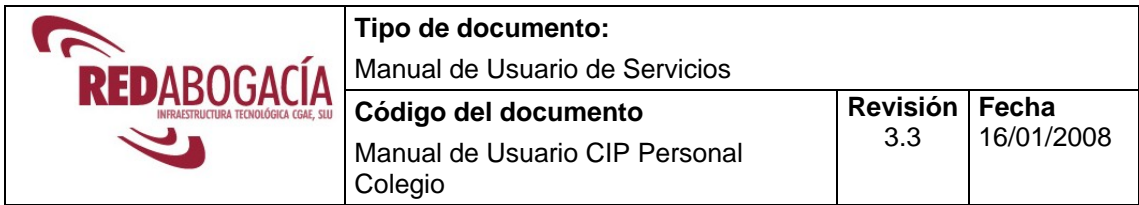

### **4.7 Manual Usuario**

Hacer clic en **Manual Usuario.** Se mostrará el contenido del presente Manual de Usuario.

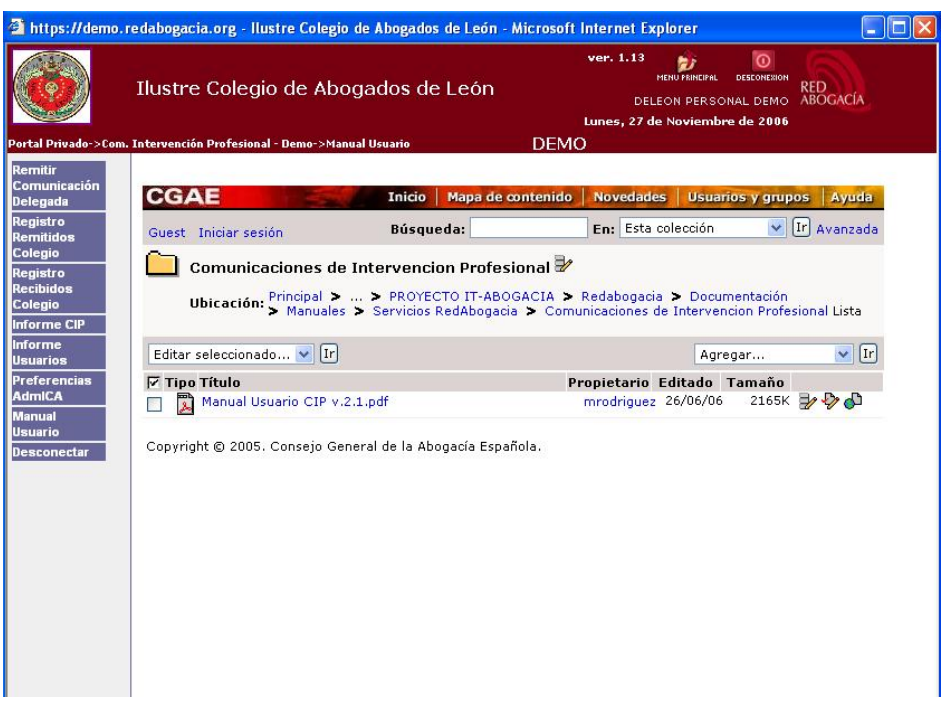

Ilustración 27: Manual de Usuario

#### **4.8 Desconectar**

Hacer clic en **Desconectar.** Permite al usuario abandonar el sistema. Para volver al menú principal puede hacer clic en el logo del Colegio de la parte superior derecha de la pantalla.

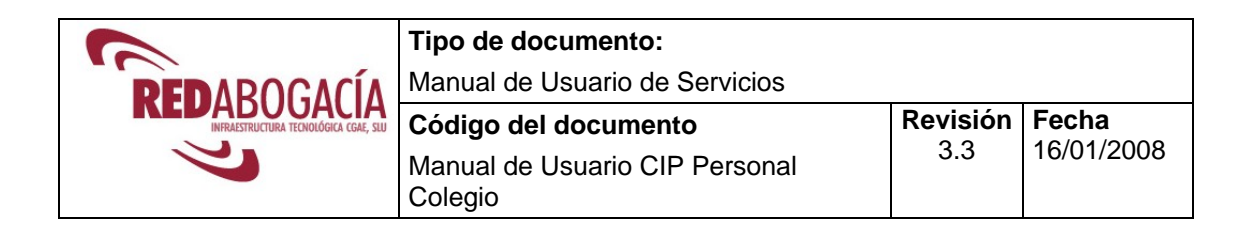

# **5 RESOLUCIÓN DE PROBLEMAS**

## **5.1 ERROR EN EL ENVÍO AL SERVIDOR**

**DESCRIPCIÓN:** 

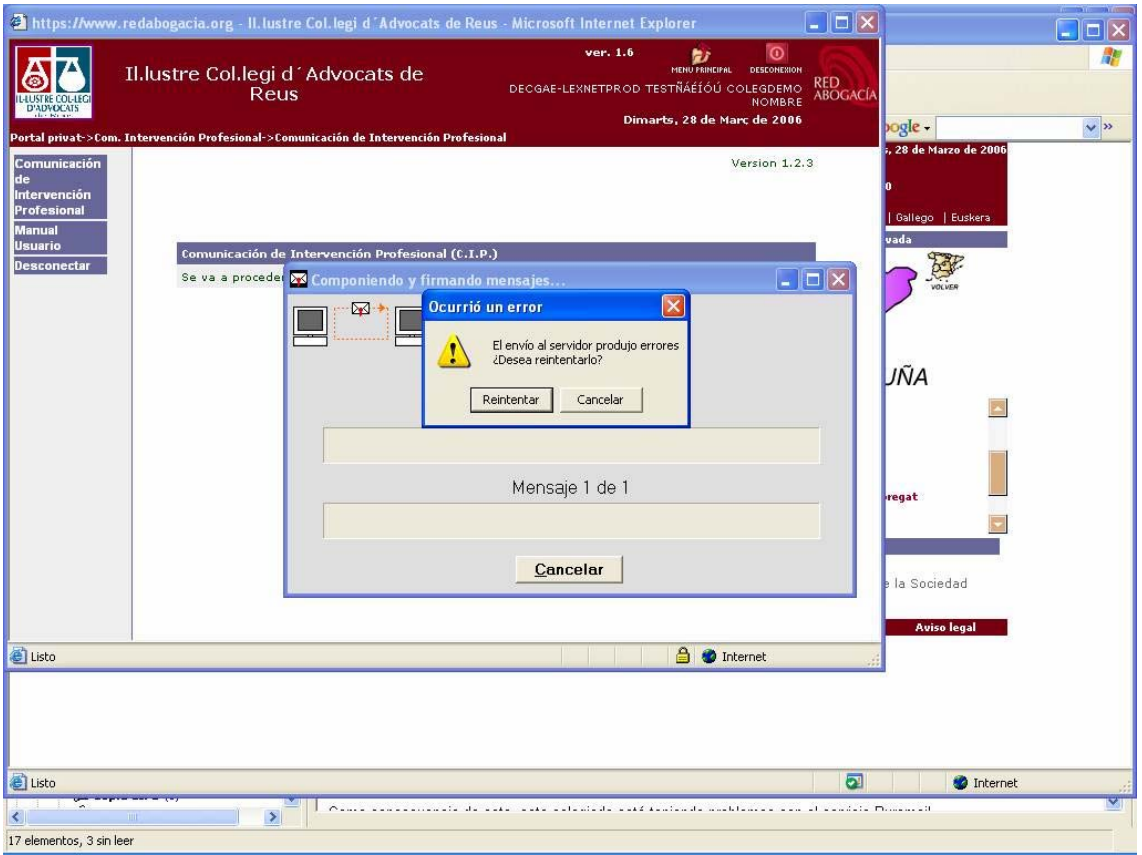

Ilustración 28: Error en el envío al servidor

#### **MOTIVO:**

Este mensaje aparece cuando se ha procedido a enviar y firmar la comunicación si la dirección de correo-e del firmante no está operativa.

El sistema intenta enviar el acuse de recibo a la dirección de correo-e que se encuentra en el certificado ACA y el buzón de correo-e no está abierta, o se ha cancelado.

#### **RESOLUCIÓN:**

En caso que la dirección de correo-e se la haya proporcionado su Colegio póngase en contacto e informe que no le funciona el buzón de correo-e.

En otro caso póngase en contacto con su proveedor de la cuenta de correo-e.

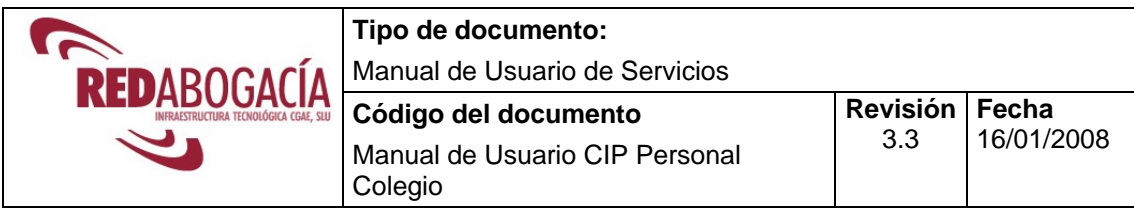

### **5.2 LA PANTALLA SE LLENA DE TEXTO**

#### **DESCRIPCIÓN:**

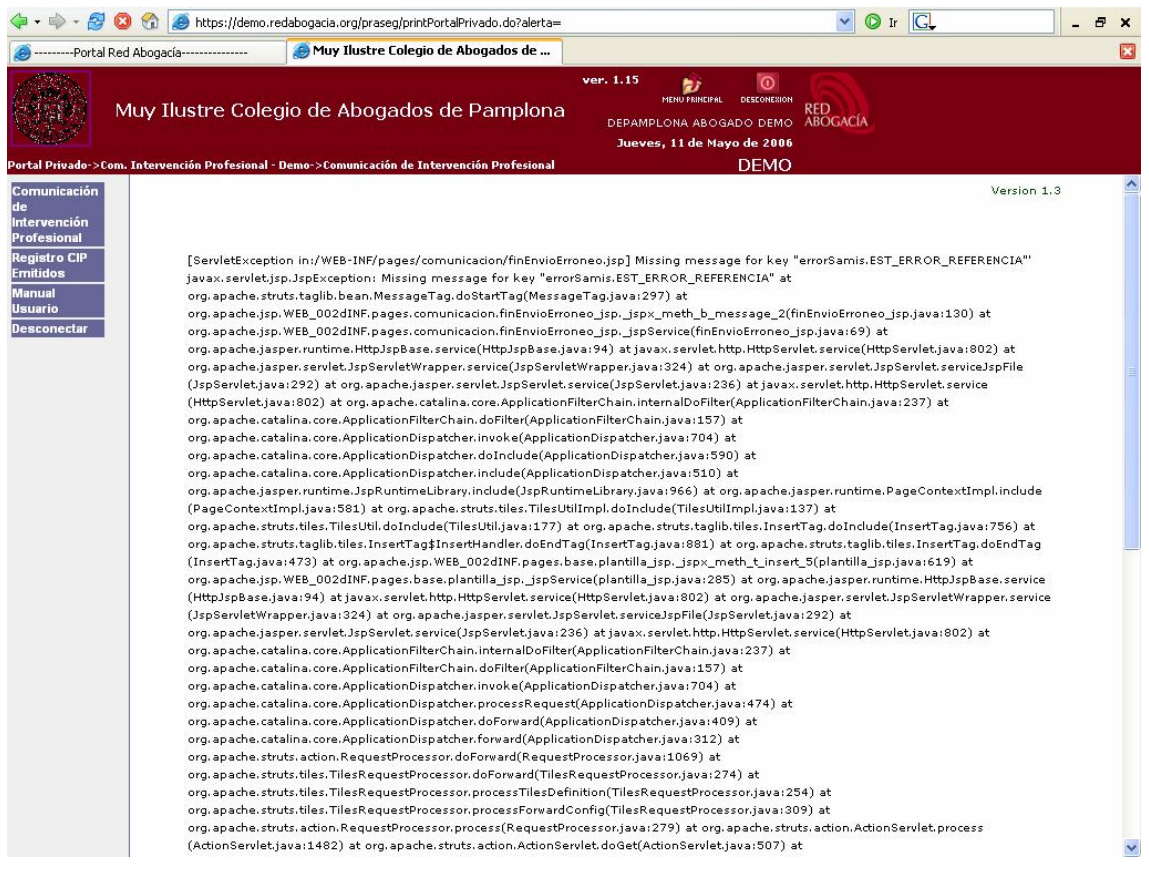

Ilustración 29: Error en la descarga del componente Active-x

#### **MOTIVO:**

Es debido a que no se ha descargado de forma correcta el componente Active-x. Que sirve para formalizar la firma en el documento remitido.

#### **RESOLUCIÓN:**

Permitir que se descarguen los componentes Active-x, revisar el apartado **¡Error! No se encuentra el origen de la referencia.** de este manual Revisar que el dominio www.redabogacia.org y/o demo.redabogacia.org están incluidos en la zona de confianza, en IExplorer ir a Herramientas  $\rightarrow$  Opciones de Internet  $\rightarrow$  pestaña Seguridad. Hacer clic en sitio de confianza y en el botón de sitios para añadirlo.

Volver a salir al menú principal y entrar de nuevo para forzar el nuevo intento de descarga del componente Active-x

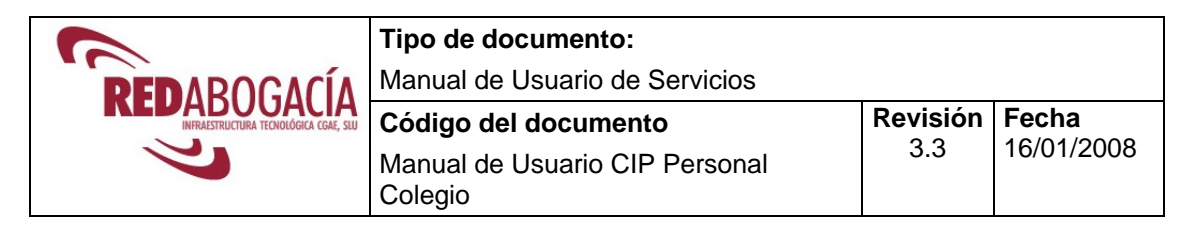

### **5.3 FALLO EN LA COMUNICACIÓN CON EL SERVIDOR (XML ERRÓNEO)**

#### **DESCRIPCIÓN:**

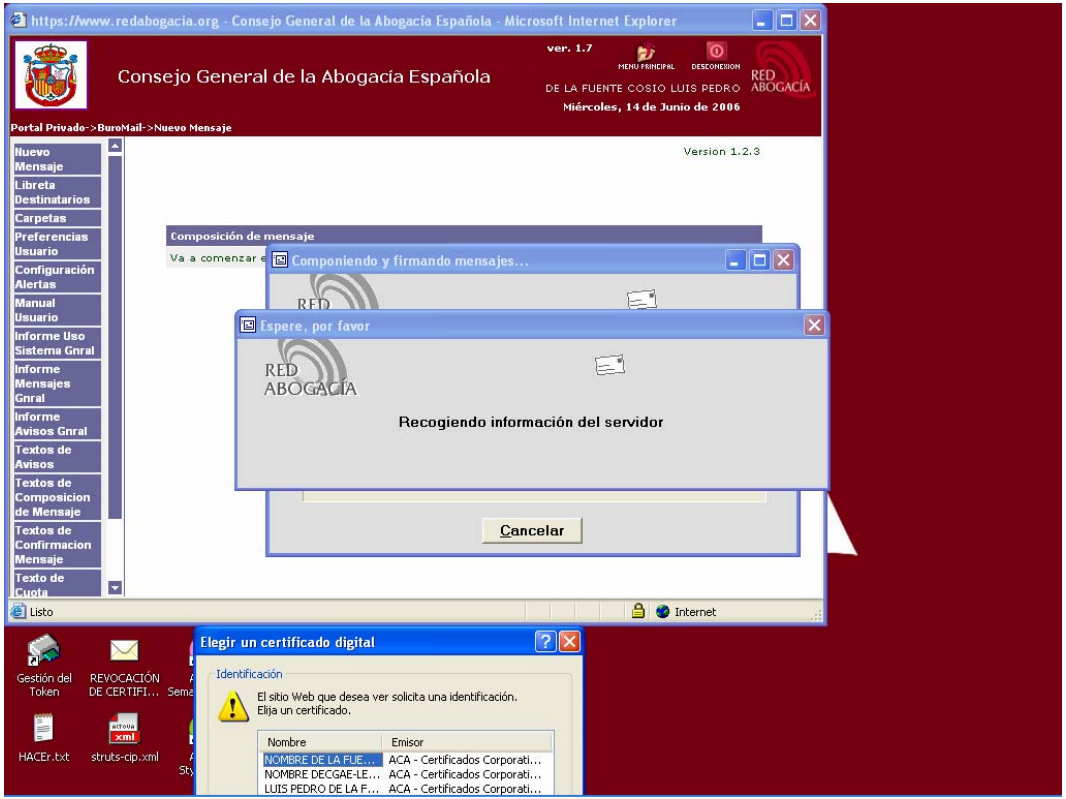

Ilustración 30: Error en la comunicación con el servidor (XML erróneo)

#### **MOTIVO:**

Se pierde la sesión entre el ordenador del usuario y el CPD.

#### **RESOLUCIÓN:**

Este error se resuelve siempre haciendo lo siguiente:

- 1. Comprobar que tiene instalado el componente active-x: "SAMIS.client" IExplorer -> Herramientas -> Pestaña General -> botón configuración -> botón Ver objetos. Comprobar la existencia del objeto SAMIS.Client
- 2. Cuando se haya pulsado enviar, realizar una vez el siguiente procedimiento:
	- Pulsar una sola vez: Alt+Tab para traer al frente la ventana del certificado. (nota: Esto es una funcionalidad de windows SO)

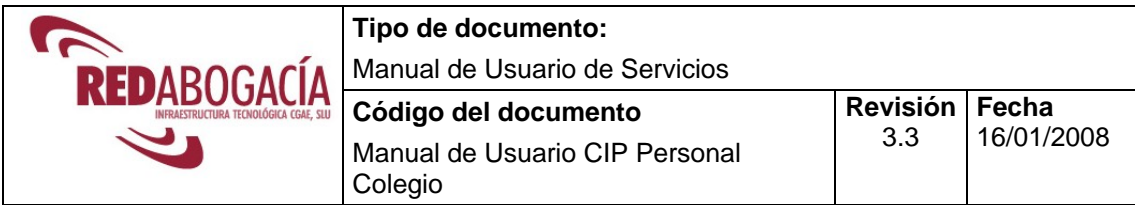

- Seleccionar el certificado y pulsar aceptar.
- El servicio informará de nuevo con el mismo mensaje.
- Cerrar TODAS las ventanas del IExplorer, aunque tengan otro contenido.
- Volver a comenzar.

En el caso que el usuario haya esperado en la pantalla de la ilustración hasta que muestra la información del error, deberá de reiniciar el ordenador, porque se ha comprobado que cerrando IExplorer y volviéndolo a intentar el explorador guarda información del estado y de forma automática informa del mismo error.

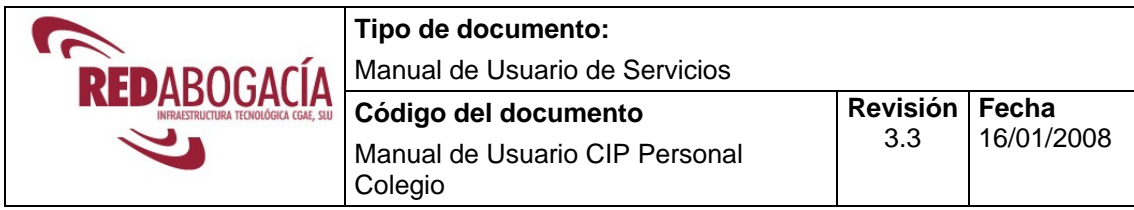

### **5.4 FORZAR REINSTALACIÓN COMPONENTE DE FIRMA.**

#### **DESCRIPCIÓN:**

En alguna ocasión se hace necesario volver a instalar el componente de firma. Para forzar una instalación en primer lugar hay que eliminar el componente existente de la siguiente forma:

Versión del IExplorer 7

Menú Herramientas  $\rightarrow$  Opciones de Internet  $\rightarrow$  Historial de exploración, botón Configuración  $\rightarrow$  Ver Objetos

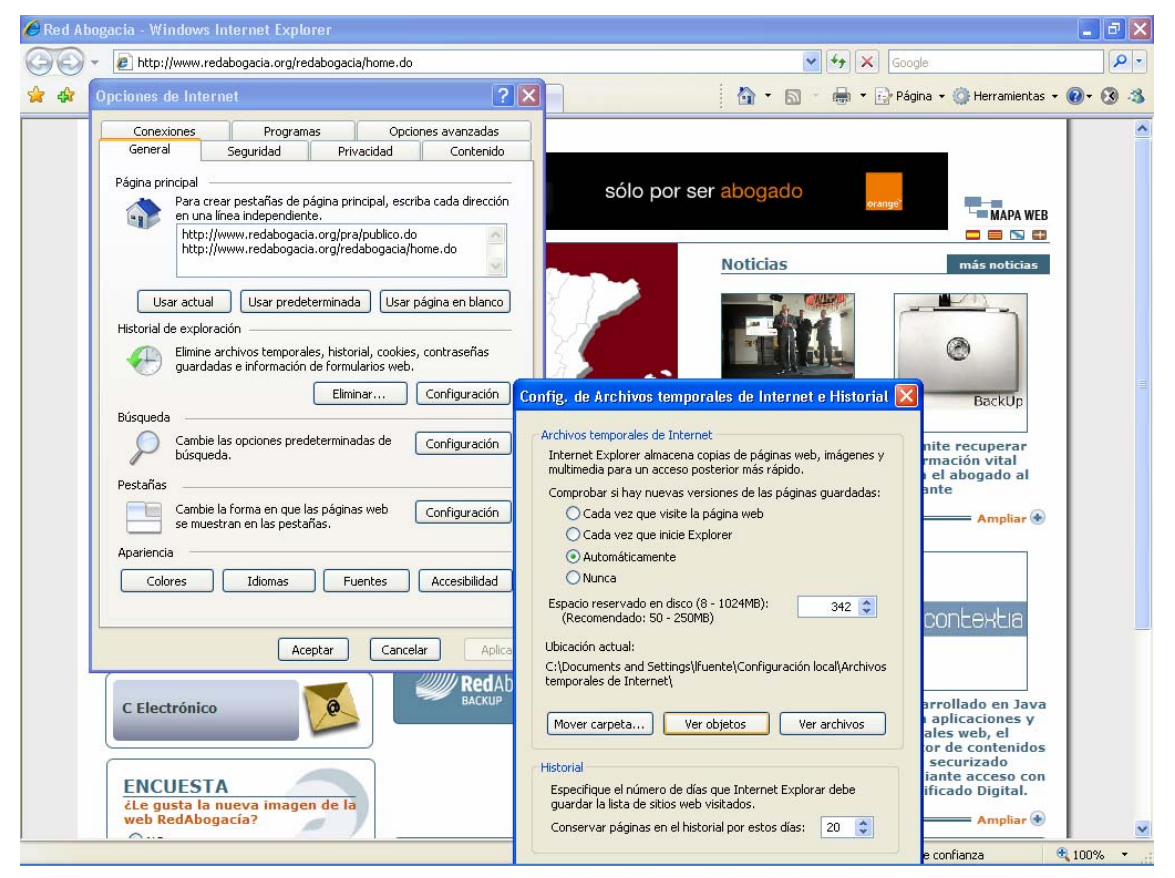

Ilustración 31: Acceder al componente de Firma

En la nueva ventana aparecen los componentes instalados. Fijarse en el componente **SAMIS Client**.

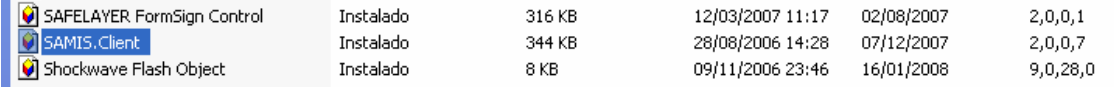

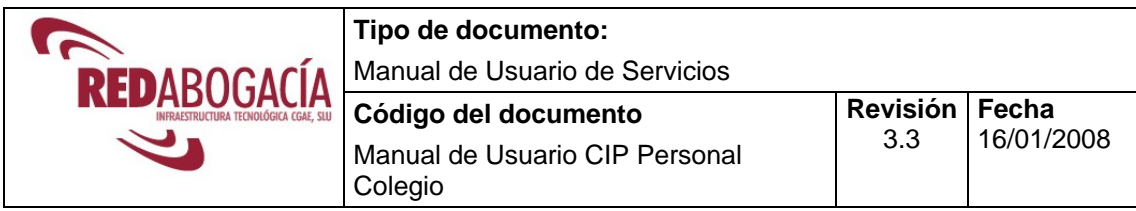

Para eliminar Samis.Client. botón derecho del ratón sobre el nombre de SAMIS.Client. Seleccionar Opción Quitar. Ver ilustración adjunta.

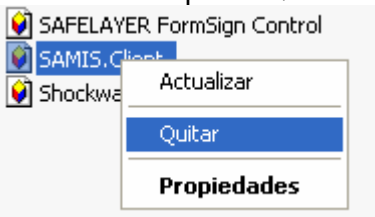

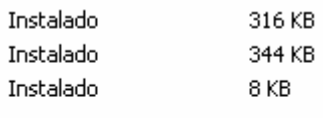

Cuando se vuelva a acceder al servicio se volverá a realizar la descarga del componente de firma.

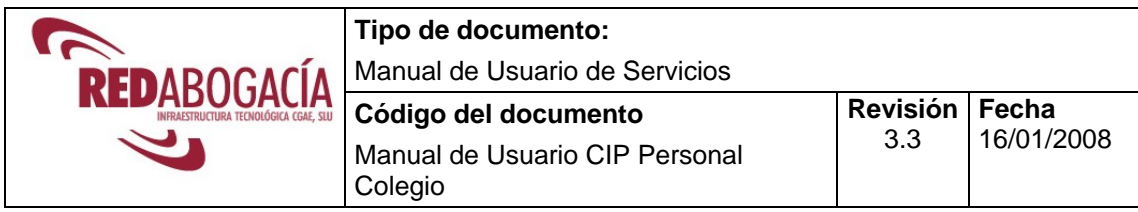

# **6 DOCUMENTACIÓN DE REFERENCIA**

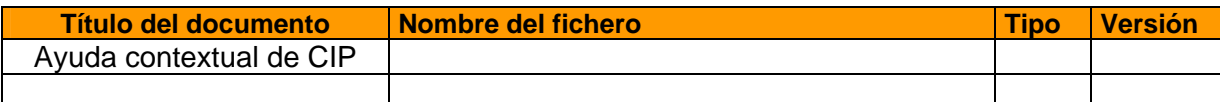